DIPLOMADO DE PROFUNDIZACION CISCO CCNP SOLUCIÓN DE DOS ESCENARIOS PRESENTES EN ENTORNOS CORPORATIVOS BAJO EL USO DE TECNOLOGÍA CISCO

JUAN PABLO CASTRILLON GIL

UNIVERSIDAD NACIONAL ABIERTA Y A DISTANCIA - UNAD ESCUELA DE CIENCIAS BÁSICAS, TECNOLOGÍA E INGENIERÍA - ECBTI INGENIERÍA ELECTRONICA DOSQUEBRADAS

2020

## DIPLOMADO DE PROFUNDIZACION CISCO CCNP SOLUCIÓN DE DOS ESCENARIOS PRESENTES EN ENTORNOS CORPORATIVOS BAJO EL USO DE TECNOLOGÍA CISCO

JUAN PABLO CASTRILLON GIL

Diplomado de opción de grado presentado para optar el Título de INGENIERO ELECTRONICO

> DIRECTOR: MSc. GERARDO GRANADOS ACUÑA

UNIVERSIDAD NACIONAL ABIERTA Y A DISTANCIA - UNAD ESCUELA DE CIENCIAS BÁSICAS, TECNOLOGÍA E INGENIERÍA - ECBTI INGENIERÍA ELECTRONICA DOSQUEBRADAS

2020

NOTA DE ACEPTACIÓN

\_\_\_\_\_\_\_\_\_\_\_\_\_\_\_\_\_\_\_\_

\_\_\_\_\_\_\_\_\_\_\_\_\_\_\_\_\_\_\_\_

\_\_\_\_\_\_\_\_\_\_\_\_\_\_\_\_\_\_\_\_

\_\_\_\_\_\_\_\_\_\_\_\_\_\_\_\_\_\_\_\_

\_\_\_\_\_\_\_\_\_\_\_\_\_\_\_\_\_\_\_\_

\_\_\_\_\_\_\_\_\_\_\_\_\_\_\_\_\_\_\_\_

Firma del Presidente del Jurado

\_\_\_\_\_\_\_\_\_\_\_\_\_\_\_\_\_\_\_\_\_\_\_\_\_

\_\_\_\_\_\_\_\_\_\_\_\_\_\_\_\_\_\_\_\_\_\_\_\_\_

\_\_\_\_\_\_\_\_\_\_\_\_\_\_\_\_\_\_\_\_\_\_\_\_\_\_

Firma del Jurado

Firma del Jurado

DOSQUEBRADAS, 30 de noviembre de 2020

## **AGRADECIMIENTOS**

Agradezco a la universidad nacional abierta y a distancia por permitirme elegir diferentes opciones de grado como la actualmente presentada, teniendo en cuenta que no todos tenemos las mismas facilidades de conocimiento, tiempo y dinero en caso de una sola opción. Agradezco al director Gerardo Acuña y la tutora Nancy Guaca por todo el apoyo presentado durante el desarrollo de cada uno de los pasos que se llevaron a cabo en el diplomado. Agradezco a mi familia por el acompañamiento dado durante toda la carrera y mucho más en esta fase final para llevar a cabo el éxito de este diplomado y así la culminación de la carrera.

## **CONTENIDO**

<span id="page-4-0"></span>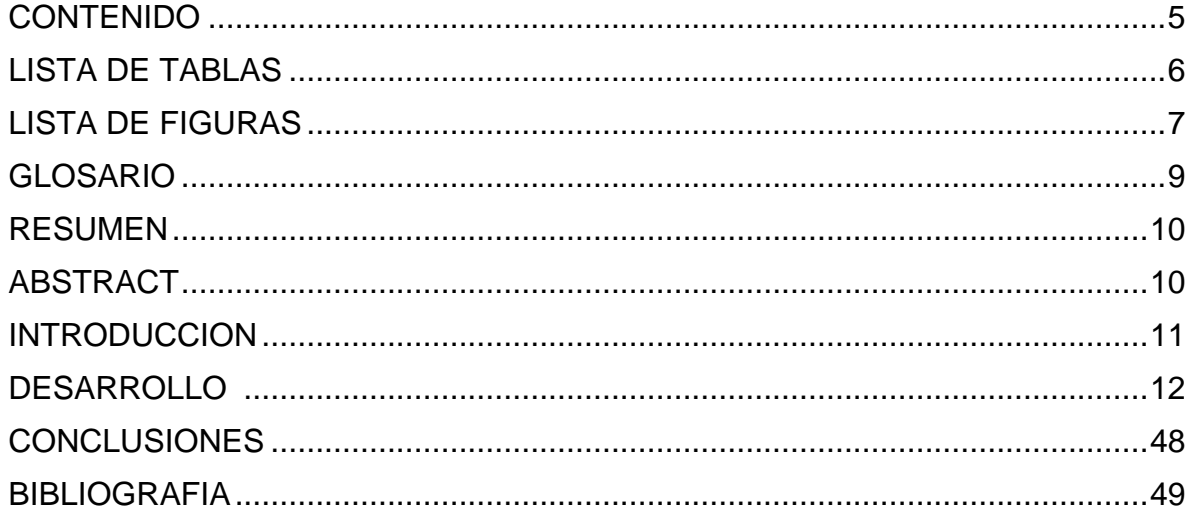

## **LISTA DE TABLAS**

<span id="page-5-0"></span>Tabla 1. Asignación de VLAN

Tabla 2. Asignación de interfaces

#### **LISTA DE FIGURAS**

- <span id="page-6-0"></span>Figura 1. Escenario 1
- Figura 2. Montaje de la topología 1
- Figura 3. Conexión de la topología 1
- Figura 4. Inserto de zona 5 y 15
- Figura 5. Código inicial R1
- Figura 6. Código inicial R2
- Figura 7. Código inicial R3
- Figura 8. Código inicial R4
- Figura 9. Código inicial R5
- Figura 10. Código de loopback R1
- Figura 11. Código de loopback R5
- Figura 12. Show ip R3
- Figura 13. Código ospf eigrp
- Figura 14. Show ip R1
- Figura 15. Show ip R5
- Figura 16. Escenario 2
- Figura 17. Montaje de la topología 2
- Figura 18. Configuración swtich inicial
- Figura 19. Configuración portchannel y puertos troncales DLS
- Figura 20. Vlan nativa
- Figura 21. Configuración portchannel y puertos troncales ALS
- Figura 22. Configuración clave y dominio vtp
- Figura 23. Asignación vlan DLS1
- Figura 24. Suspender vlan 434
- Figura 25. Asignación vlan DLS2
- Figura 26. Crear vlan 567
- Figura 27. Configuración spanning tree
- Figura 28. Configuración spanning tree 2
- Figura 29. Configuración puertos troncales
- Figura 30. Configuración puertos de acceso en interfaz
- Figura 31. Verificación vlan DLS
- Figura 32. Verificación vlan ALS
- Figura 33. Verificación EtherChannel
- Figura 34. Verificación spannin-tree

## **GLOSARIO**

<span id="page-8-0"></span>**CISCO:** es una empresa de origen estadounidense fabricante de dispositivos para redes locales y externa, también presta el servicio de soluciones de red, su objetivo es conectar a todos y demostrar las cosas asombrosas que se pueden lograr con una visión clara del futuro. Cisco ofrece una amplia gama de soluciones de red y productos diseñados para las empresas y los pequeños negocios de diferentes sectores tales como Routers, Switches, etc.

**EIGRP:** es una versión mejorada de IGRP. La tecnología de vector de igual distancia que se usa en IGRP también se emplea en EIGRP. Además, la información de la distancia subyacente no presenta cambios. Las propiedades de convergencia y la eficacia de operación de este protocolo han mejorado significativamente. Esto permite una arquitectura mejorada y, a la vez, retiene la inversión existente en IGRP.

**ENRUTAMIENTO:** es el proceso de reenviar paquetes entre redes, siempre buscando la mejor ruta (la más corta). Para encontrar esa ruta más óptima, se debe tener en cuenta la tabla de enrutamiento y algunos otros parámetros como la métrica, la distancia administrativa y el ancho de banda.

**INTERFAZ:** Una interfaz de red es el software específico de red que se comunica con el controlador de dispositivo específico de red y la capa IP a fin de proporcionar a la capa IP una interfaz coherente con todos los adaptadores de red que puedan estar presentes.

**OSPF:** El protocolo Open Shortest Path First (OSPF), definido en RFC 2328 , es un Internal Gateway Protocol (IGP) que se usa para distribuir la información de ruteo dentro de un solo sistema autónomo. El protocolo OSPF se desarrolló debido a la necesidad dentro de la comunidad de Internet de introducir un Internal Gateway Protocol (IGP) no patentado de gran funcionalidad para la familia de protocolos TCP/IP.

**ROUTER:** Los routers analizan los datos que se van a enviar a través de una red, los empaquetan de forma diferente y los envían a otra red o a través de un tipo de red distinto. Conectan su negocio con el mundo exterior, protegen la información de amenazas a la seguridad e, incluso, pueden decidir qué computadoras tienen prioridad sobre las demás. Los routers se utilizan para conectar varias redes. Por ejemplo, puede utilizar un router para conectar sus computadoras en red a Internet y, de esta forma, compartir una conexión de Internet entre varios usuarios. El router actuará como distribuidor, seleccionado la mejor ruta de desplazamiento de la información para que la reciba rápidamente.

## **RESUMEN**

<span id="page-9-0"></span>Palabras Clave: CISCO, CCNP, Conmutación, Enrutamiento, Redes, Electrónica.

En el presente diplomado CISCO CCNP de profundización se plantean dos escenarios con diferentes topologías para realizar una serie de actividades que ponen en práctica nuestras habilidades en la configuración de redes, necesario para la obtención del título en ingeniería electrónica.

Dichas actividades contemplan objetivos como las configuraciones iniciales del router, la configuración de los protocolos de enrutamiento e interfaces utilizadas en la topología, la verificación de conexiones por medio de comandos con la palabra "show" para la correcta conmutación entre los routers con las correspondientes ip.

## **ABSTRACT**

<span id="page-9-1"></span>In this CISCO CCNP deepening diploma, two scenarios with different topologies are proposed to carry out a series of activities that put into practice our skills in the configuration of networks, necessary for obtaining the degree in electronic engineering.

Said activities contemplate objectives such as the initial configurations of the router, the configuration of the routing protocols and interfaces used in the topology, the verification of connections through commands with the word "show" for the correct switching between the routers with the corresponding IPs.

Keywords: CISCO, CCNP, Routing, Swicthing, Networking, Electronics.

#### **INTRODUCCION**

<span id="page-10-0"></span>En este documento se encuentran plasmadas cada una de las actividades diseñadas para lograr completar de manera exitosa el diplomado en profundización CISCO que ofrece la UNAD como alternativa de grado válida para lograr el título de ingeniería electrónica. Se lleva a cabo el desarrollo de dos escenarios propuestos con base a los lineamientos de la profundización, donde se aplican ejercicios teórico prácticos en entornos de simulación donde se puedan cargar routers y switch CISCO.

El primer escenario consta de 5 routers conectados y distribuidos de la siguiente manera: R1, R2 y R3, se encuentran en el área 5 de OSPF y los routers R4 y R5, se encuentran en el área 15 de EIGRP. Inicialmente se accede al modo de configuración de cada equipo y se configuran las interfaces seriales y las ip asignadas de acuerdo a la topología inicial, se realiza una asignación y configuración de cada uno de los loopbacks establecidos y finalmente, se realizan pruebas de que las tablas de enrutamiento y asignaciones en cada uno de los routers hayan cumplido con las configuraciones correspondientes.

El segundo escenario consta de 4 switch y 4 host (PC), cada switch tiene conectado un host por el puerto Ethernet 6 y todos los switch se encuentran interconectados entre sí por dos puertos fast Ethernet (7,8,9,10,11,12). Se configuran cada una de las interfaces con la topología correspondiente, se asigna una vlan nativa y varias vlan adicionales, se configuran en vtp versión 2 y 3, configurando nombre de dominio y contraseña, finalmente se verifican las configuraciones por medio de comandos de tipo "show".

## **DESARROLLO ESCENARIO 1**

#### <span id="page-11-0"></span>**Teniendo en la cuenta la siguiente imagen:**

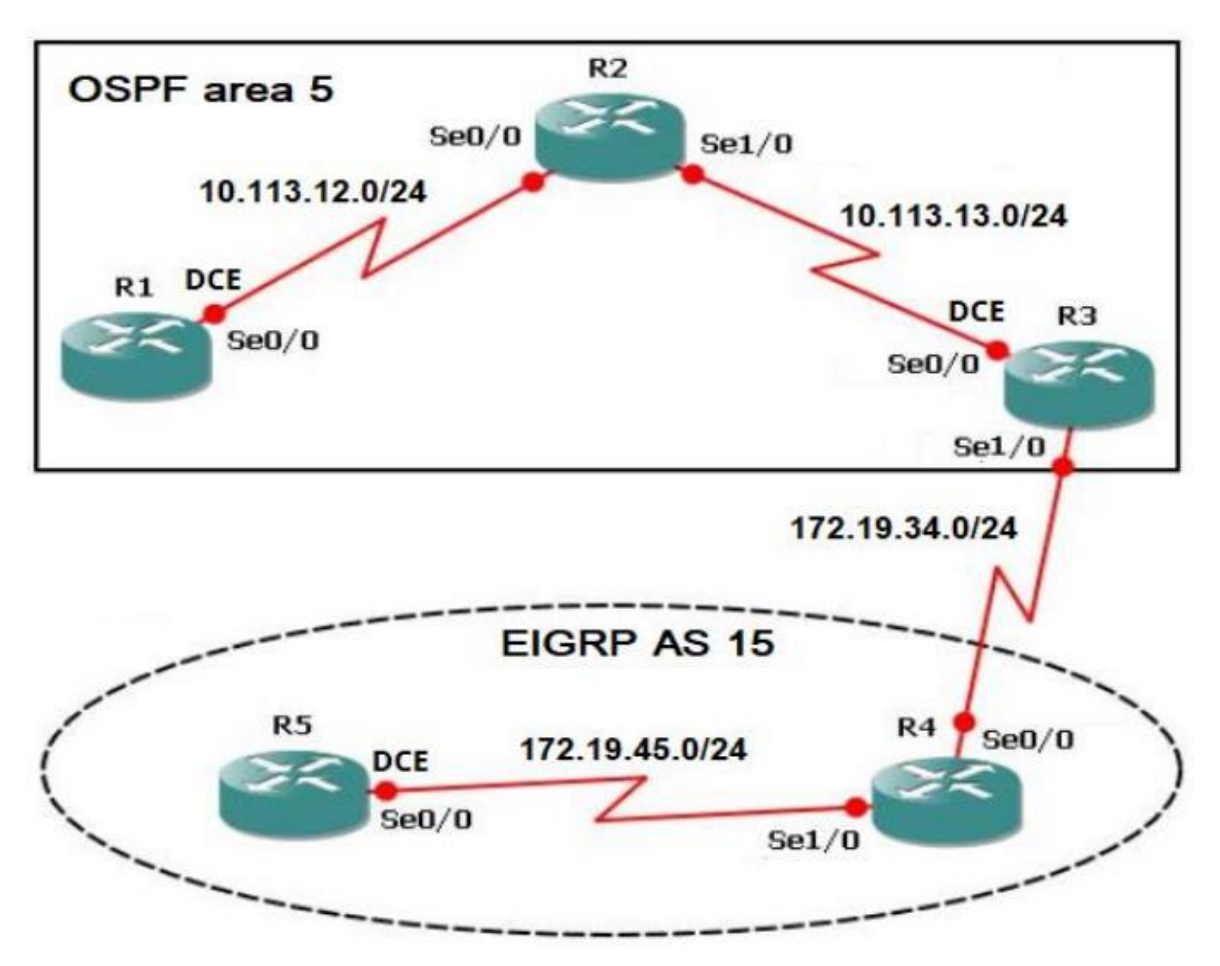

Figura 1. Escenario 1

**1. Aplique las configuraciones iniciales y los protocolos de enrutamiento para los routers R1, R2, R3, R4 y R5 según el diagrama. No asigne passwords en los routers. Configurar las interfaces con las direcciones que se muestran en la topología de red.**

Inicialmente, creo la topología necesaria y conexiones correspondientes en GNS3:

Para esto uso el router C7200 en su versión 15.2 que en trabajos anteriores ha demostrado ser más estable y funcional con la mayoría de los códigos.

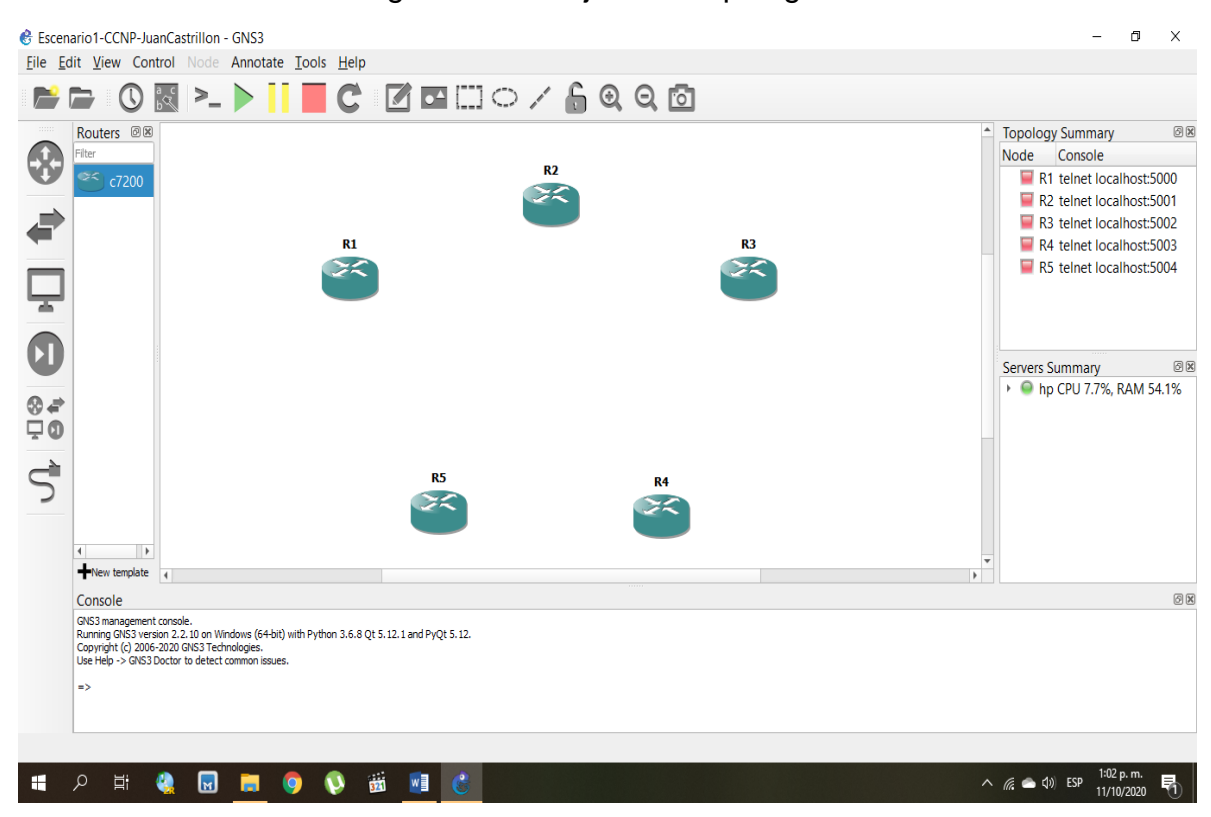

Figura 2. Montaje de la topología 1

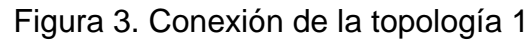

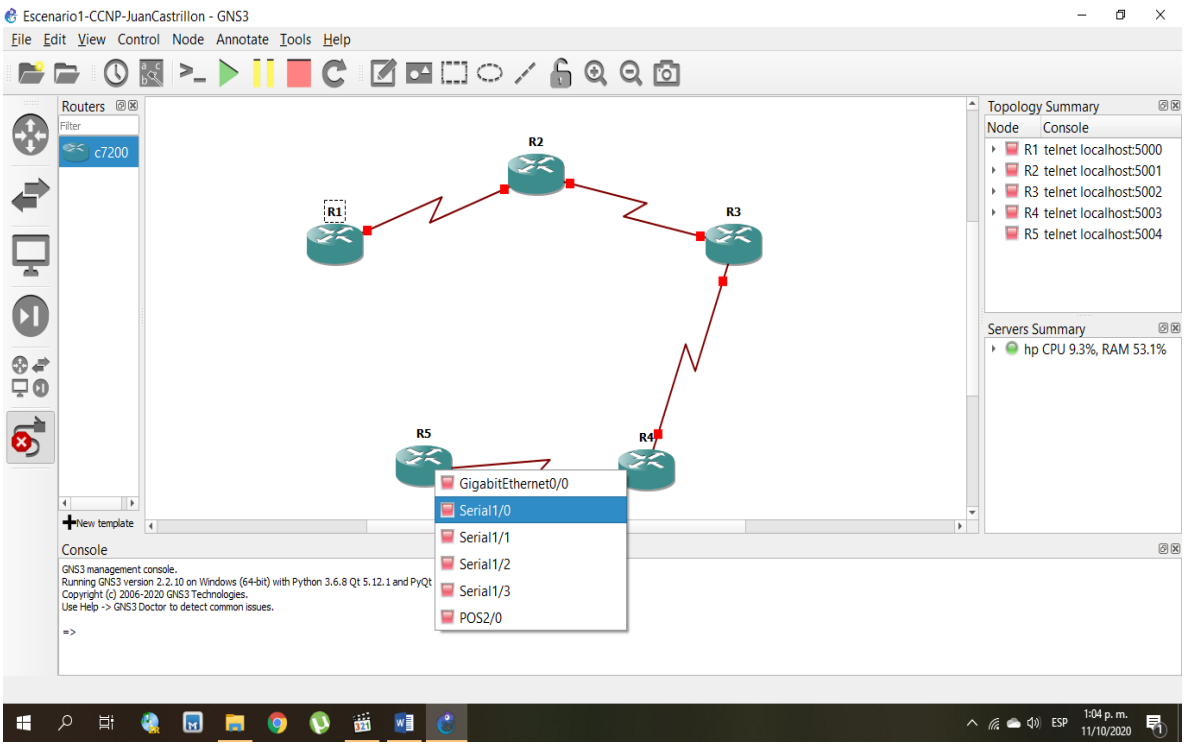

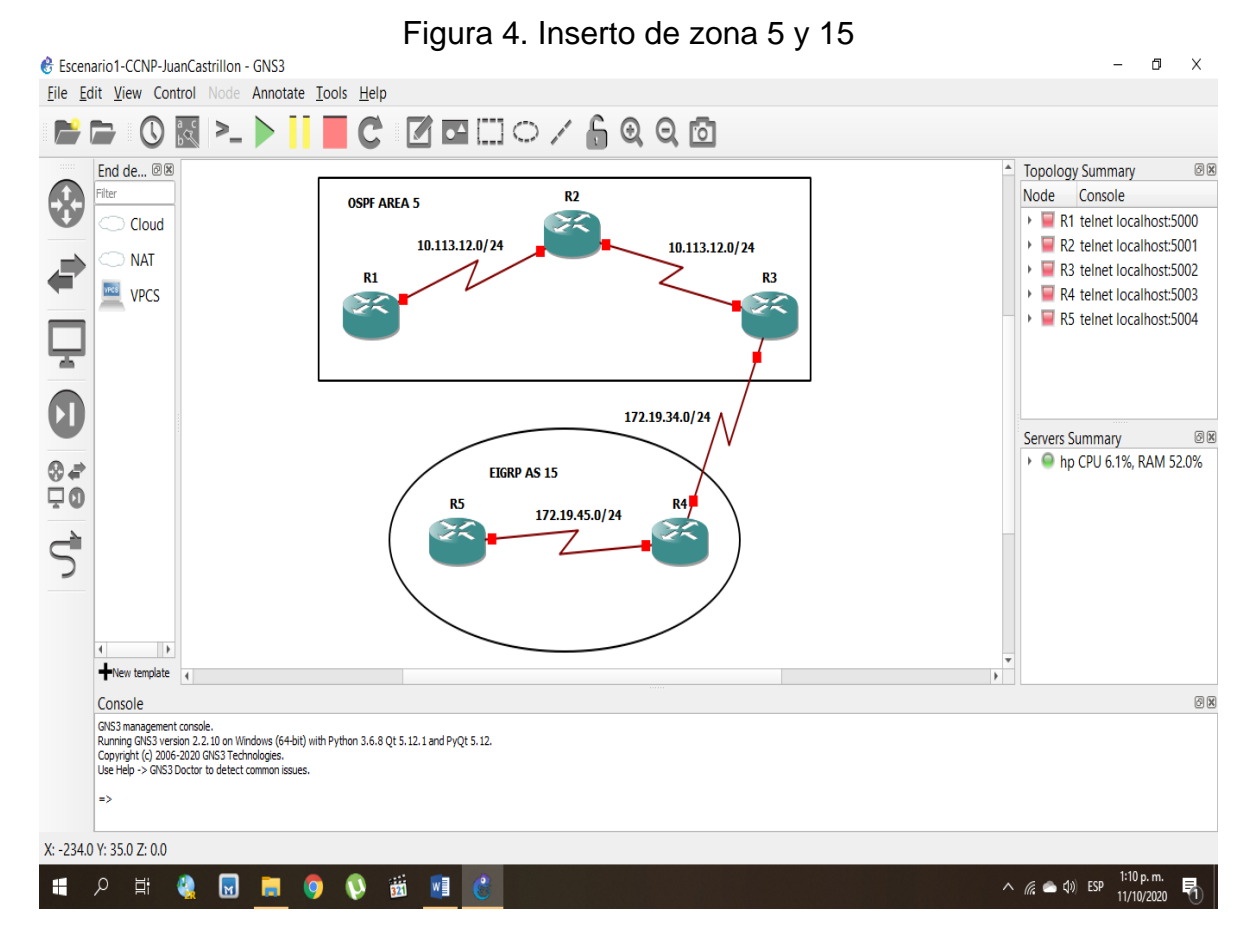

Como códigos para las configuraciones iniciales se plantean los siguientes, teniendo en cuenta que se da el nombre del router y se asignan las ip de las interfaces seriales según la topología inicial:

#### **Para el router R1:**

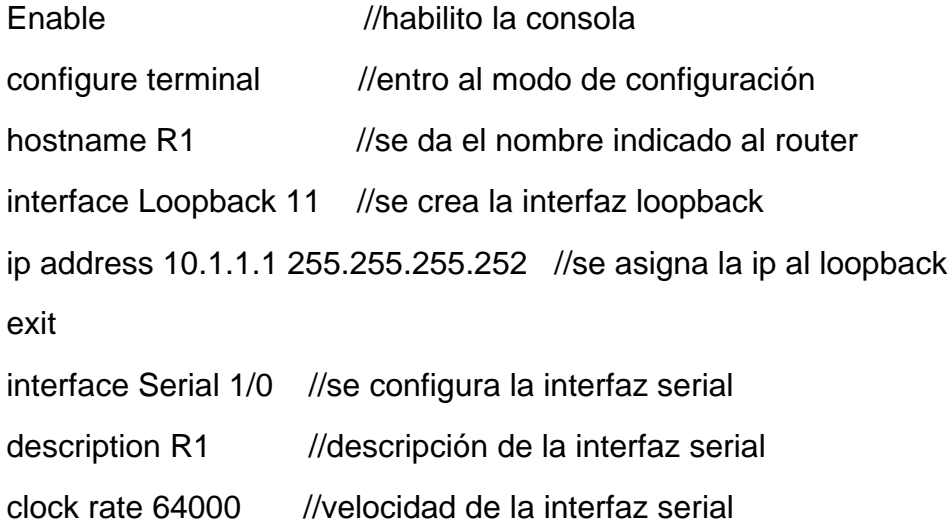

bandwidth 64 //ancho de banda de la interfaz serial ip address 10.113.12.1 255.255.255.248 //ip asignada a la interfaz serial no shutdown //se enciende la interfaz exit

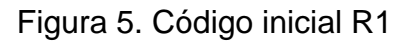

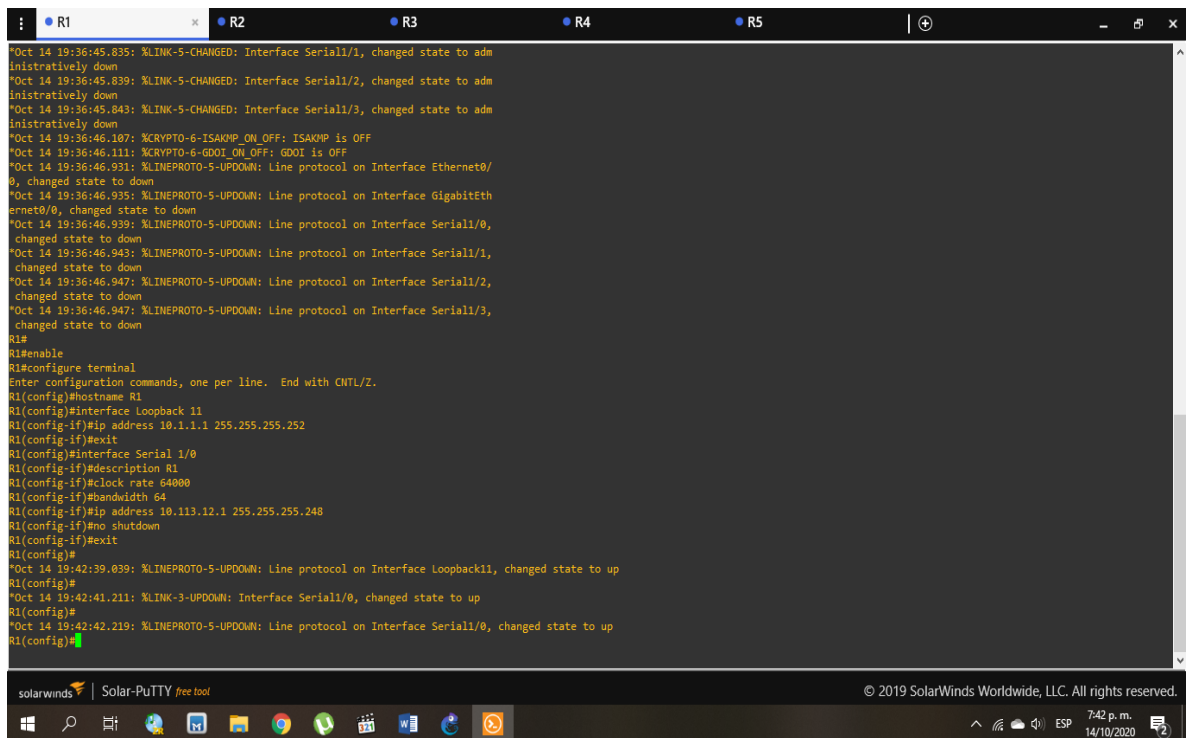

## **Para el router R2:**

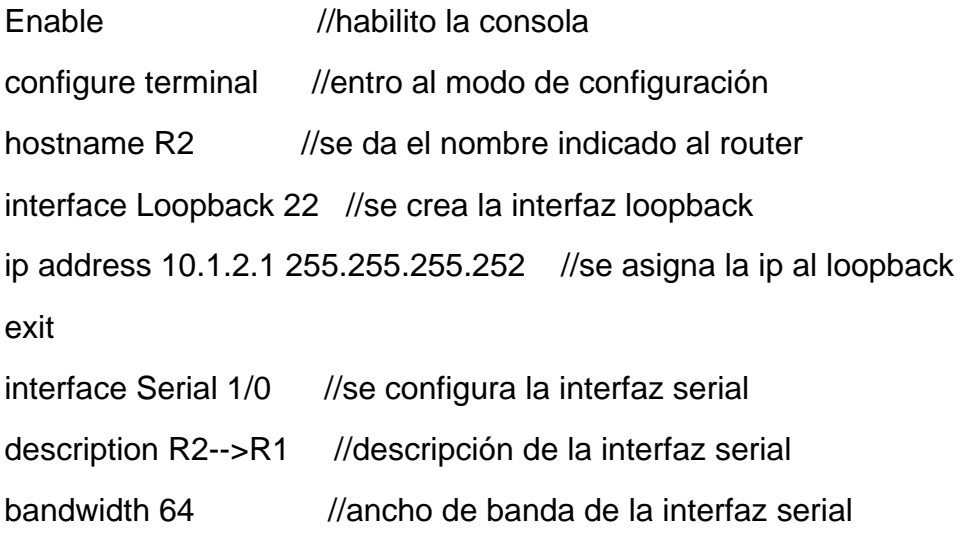

ip address 10.113.12.2 255.255.255.248 //ip asignada a la interfaz serial

no shutdown //se enciende la interfaz

exit

interface Serial 2/0 //se configura la interfaz serial

description R2-->R3 //descripción de la interfaz serial

clock rate 64000 //velocidad de la interfaz serial

bandwidth 64 //ancho de banda de la interfaz serial

ip address 10.113.13.1 255.255.255.248 //ip asignada a la interfaz serial

no shutdown //se enciende la interfaz

Figura 6. Código inicial R2

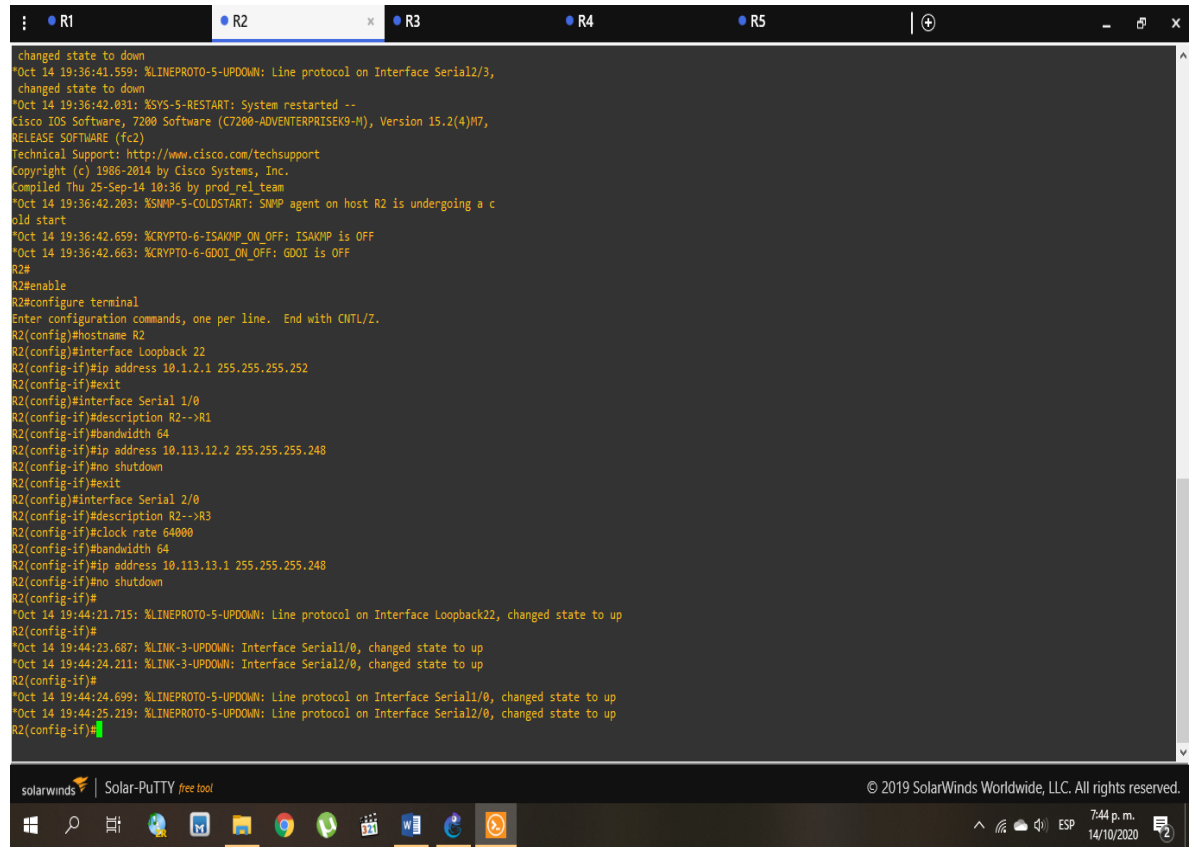

#### **Para el router R3:**

Enable //habilito la consola

configure terminal //entro al modo de configuración

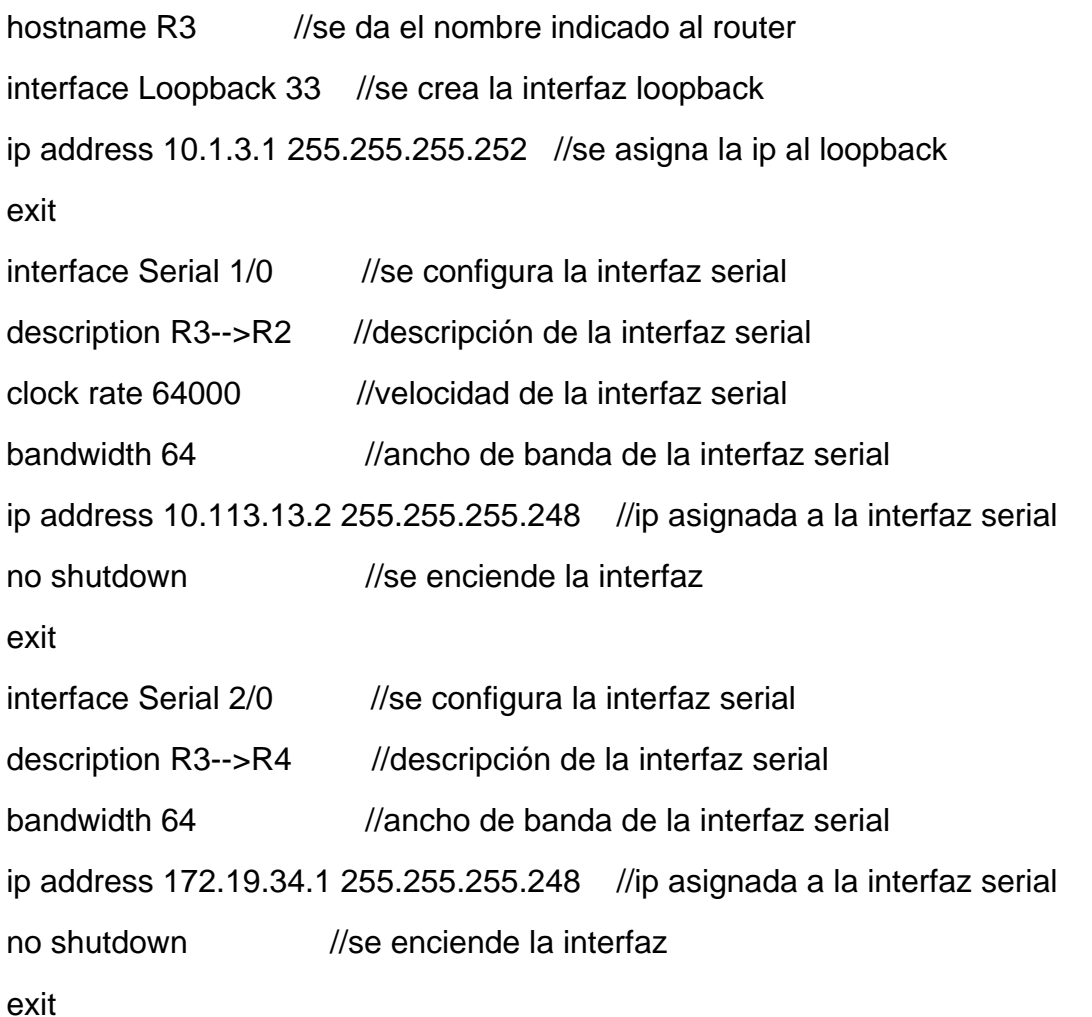

# Figura 7. Código inicial R3

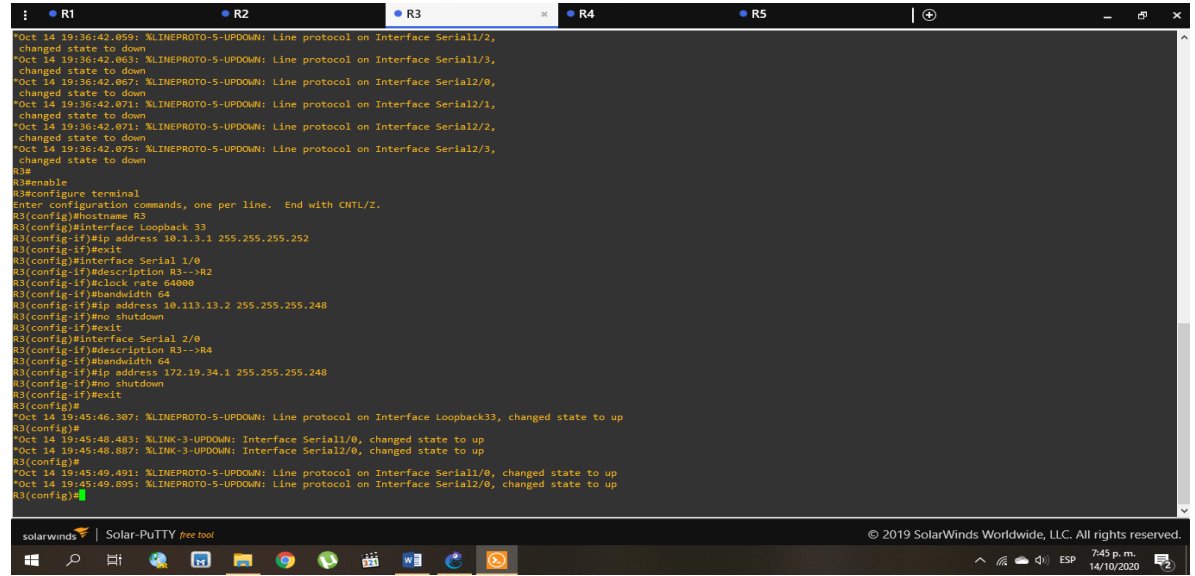

17

## **Para el router R4:**

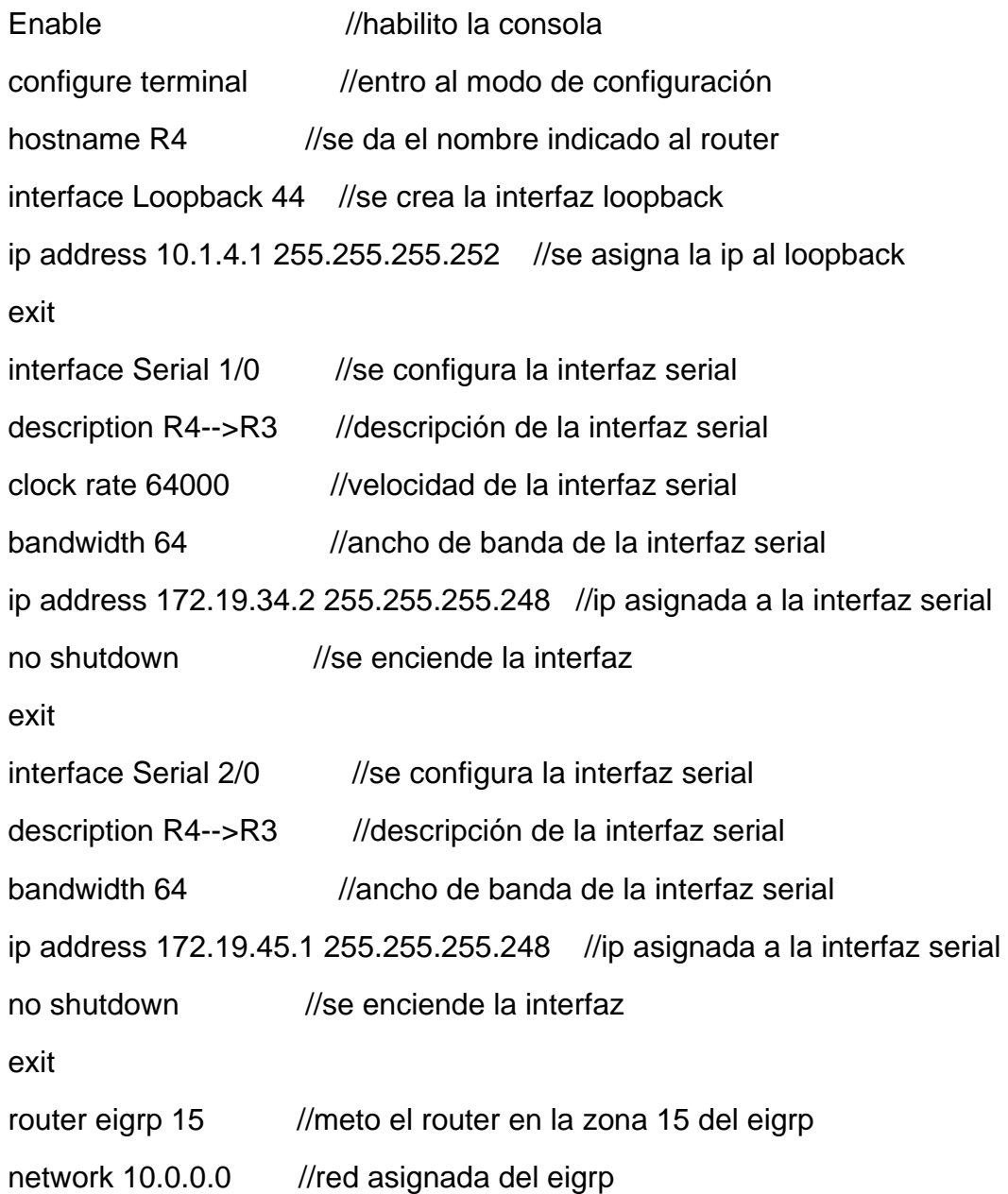

## Figura 8. Código inicial R4

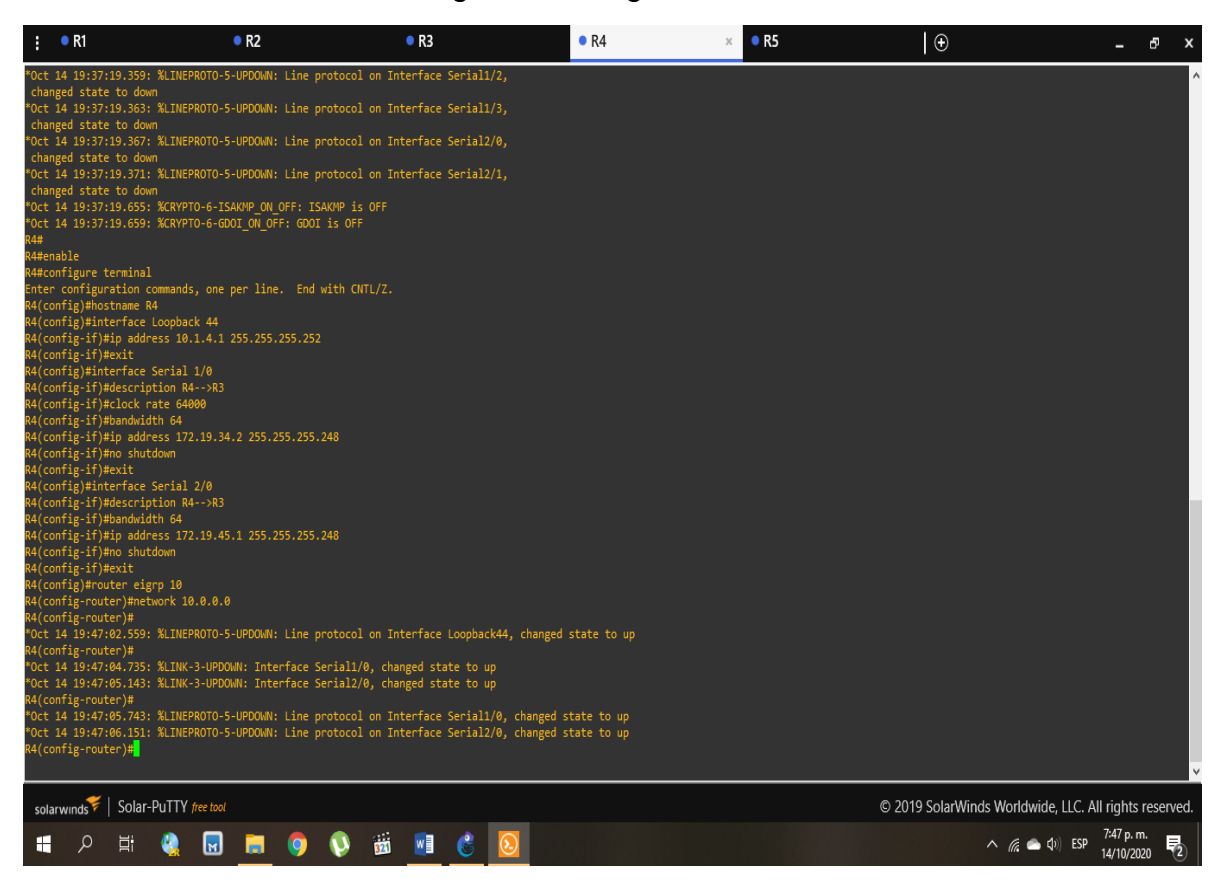

#### **Para el router R5:**

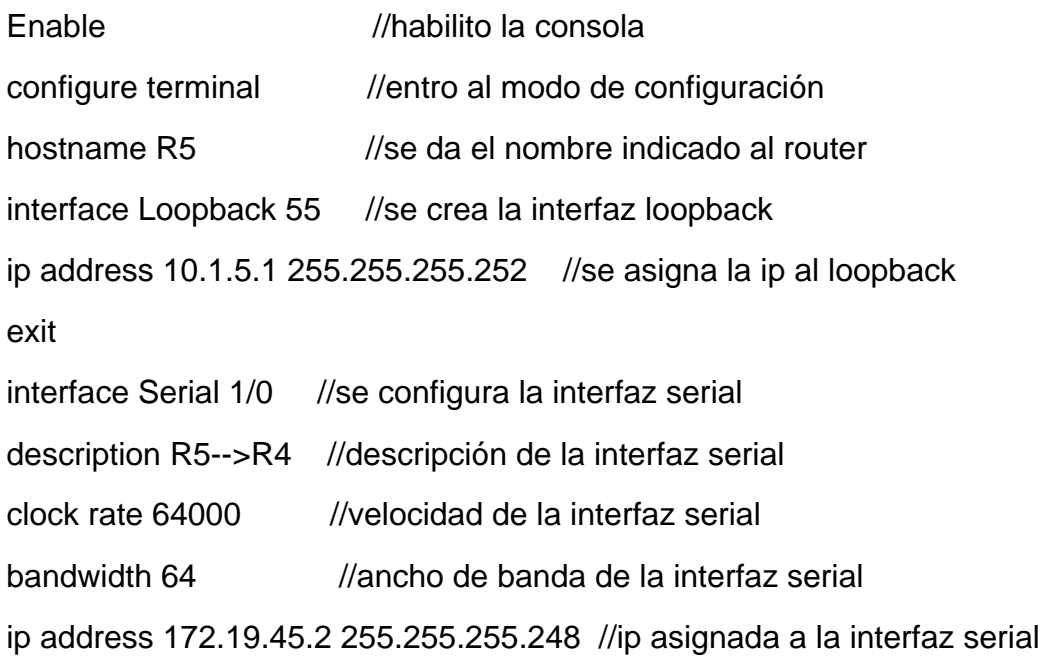

no shutdown //se enciende la interfaz

exit

router eigrp 15 //meto el router en la zona 15 del eigrp

network 10.0.0.0 //red asignada del eigrp

Figura 9. Código inicial R5

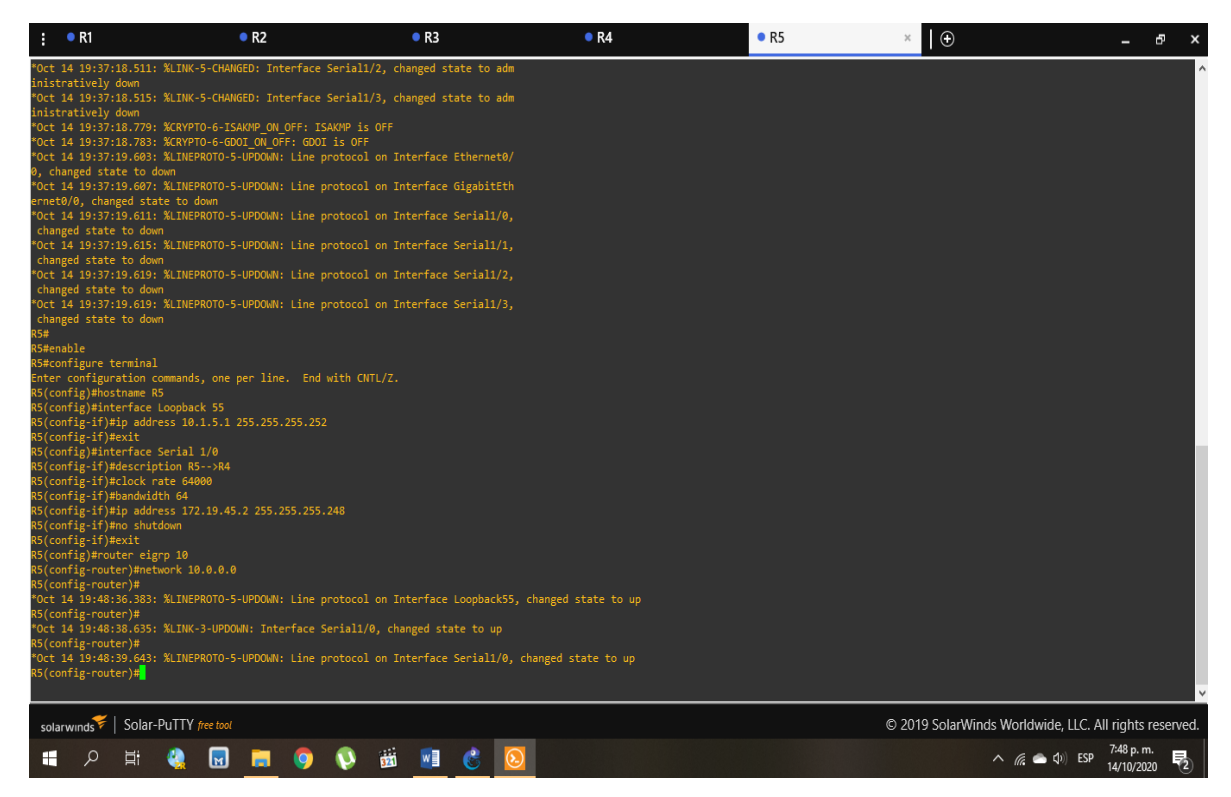

## **2. Cree cuatro nuevas interfaces de Loopback en R1 utilizando la asignación de direcciones 10.1.0.0/22 y configure esas interfaces para participar en el área 5 de OSPF.**

Como código para las configuraciones de loopback se plantea el siguiente, teniendo en cuenta que se piden 4 asignando el 1,2,3,4 respectivamente y a cada uno se le da una dirección ip basada en 10.1.0.0/22:

## **Para el router R1:**

configure terminal //entro al modo de configuración interface Loopback 1 //se crea la interfaz loopback 1 ip address 10.1.0.1 255.255.255.252 //se asigna la ip al loopback 1 exit

interface Loopback 2 //se crea la interfaz loopback 2

ip address 10.1.0.2 255.255.255.252 //se asigna la ip al loopback 2 exit

interface Loopback 3 //se crea la interfaz loopback 3

ip address 10.1.0.3 255.255.255.252 //se asigna la ip al loopback 3 exit

interface Loopback 4 //se crea la interfaz loopback 4

ip address 10.1.0.4 255.255.255.252 //se asigna la ip al loopback 4

exit

## Figura 10. Código de loopback R1

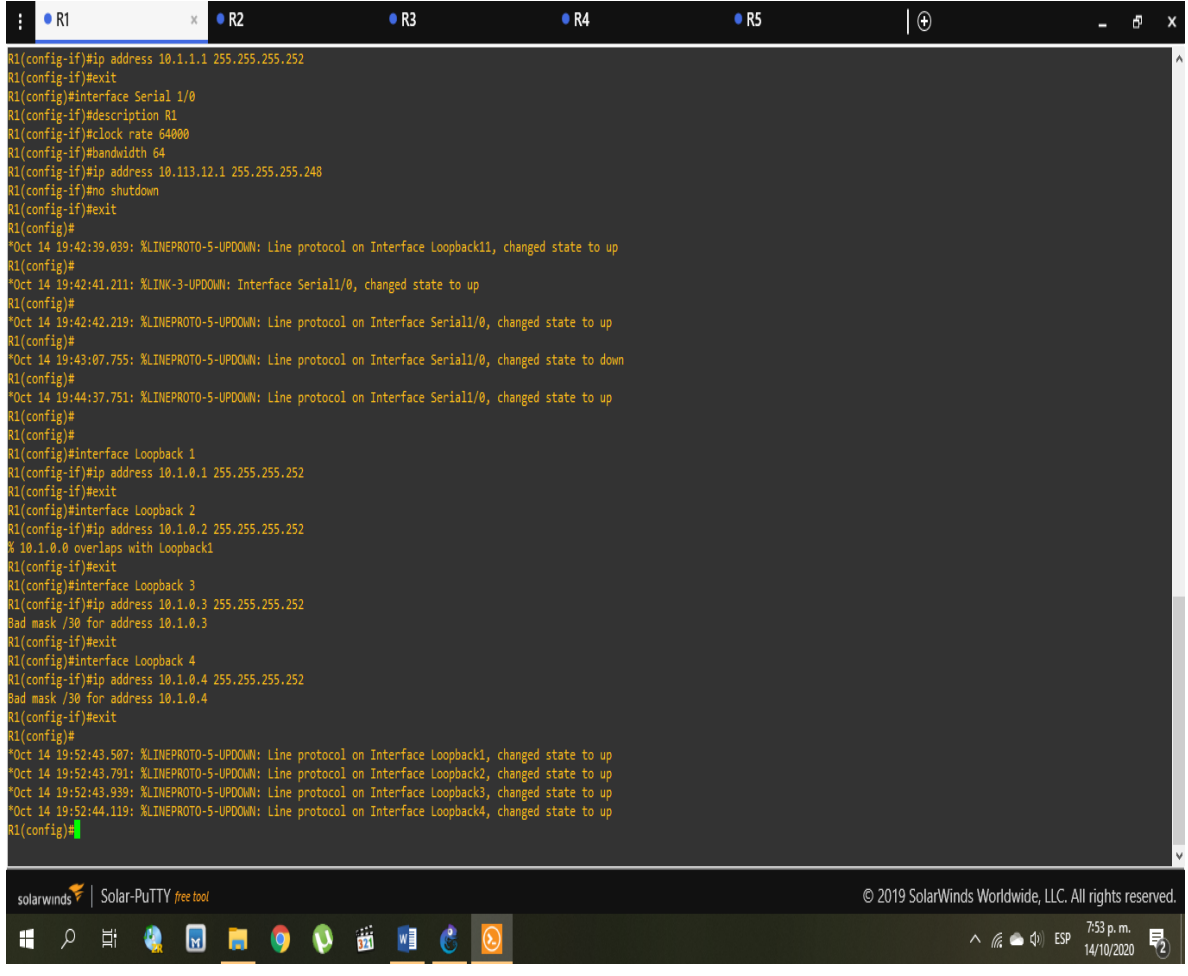

**3. Cree cuatro nuevas interfaces de Loopback en R5 utilizando la asignación de direcciones 172.5.0.0/22 y configure esas interfaces para participar en el Sistema Autónomo EIGRP 15.**

Como código para las configuraciones de loopback se plantea el siguiente, teniendo en cuenta que se piden 4 asignando el 51,52,53,54 respectivamente y a cada uno se le da una dirección ip basada en 172.5.0.0/22:

## **Para el router R5:**

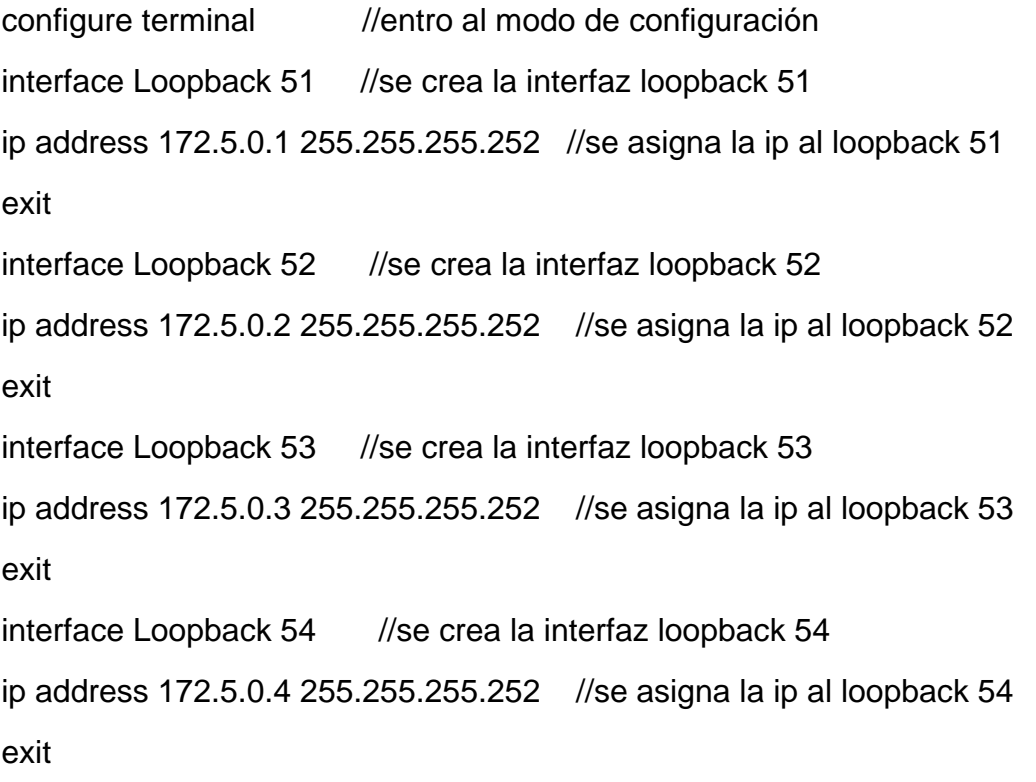

22

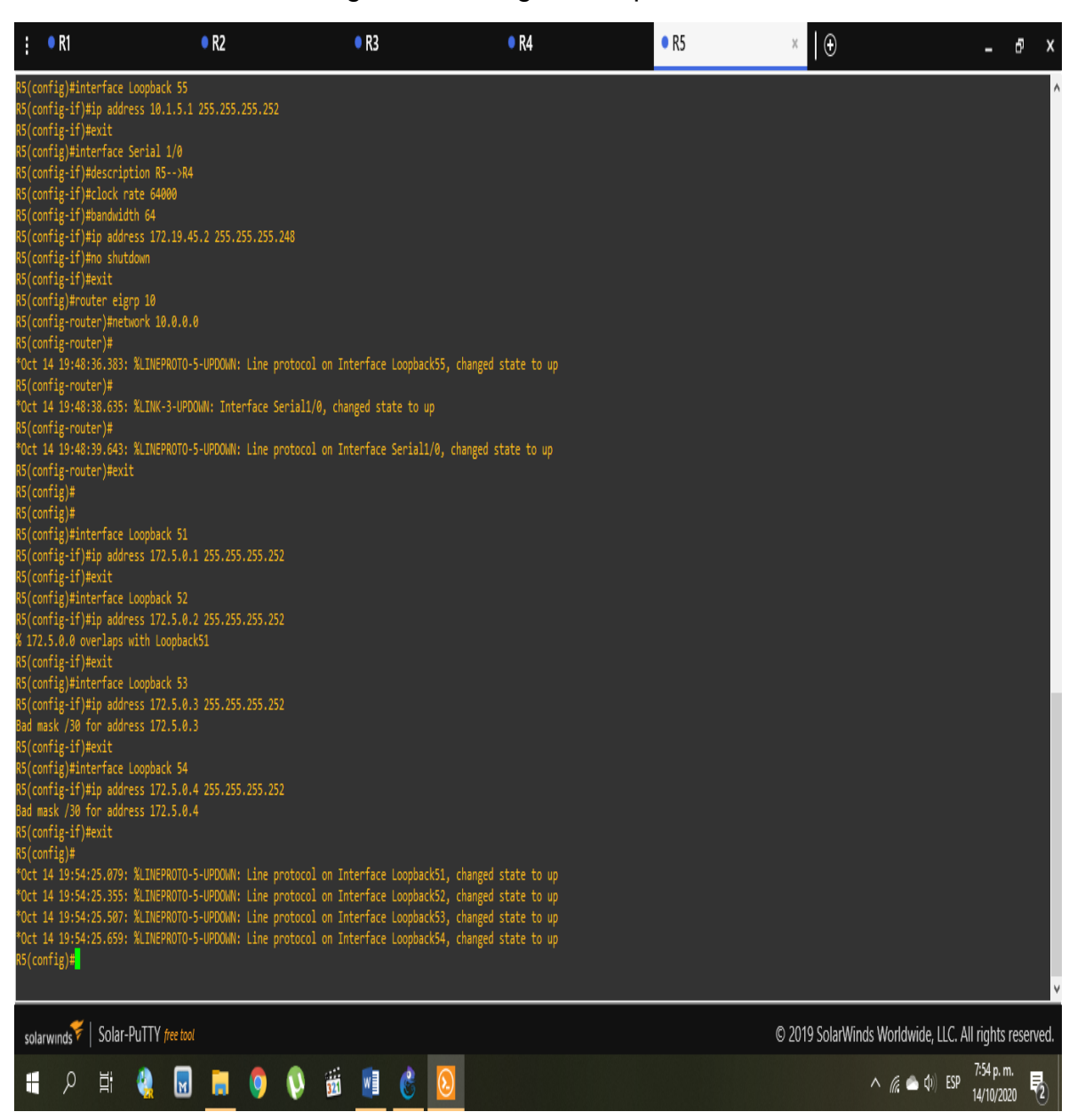

#### Figura 11. Código de loopback R5

## **4. Analice la tabla de enrutamiento de R3 y verifique que R3 está aprendiendo las nuevas interfaces de Loopback mediante el comando show ip route.**

Al digitar el comando "show ip route" en el router R3, el resultado obtenido es el siguiente:

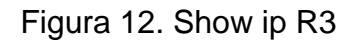

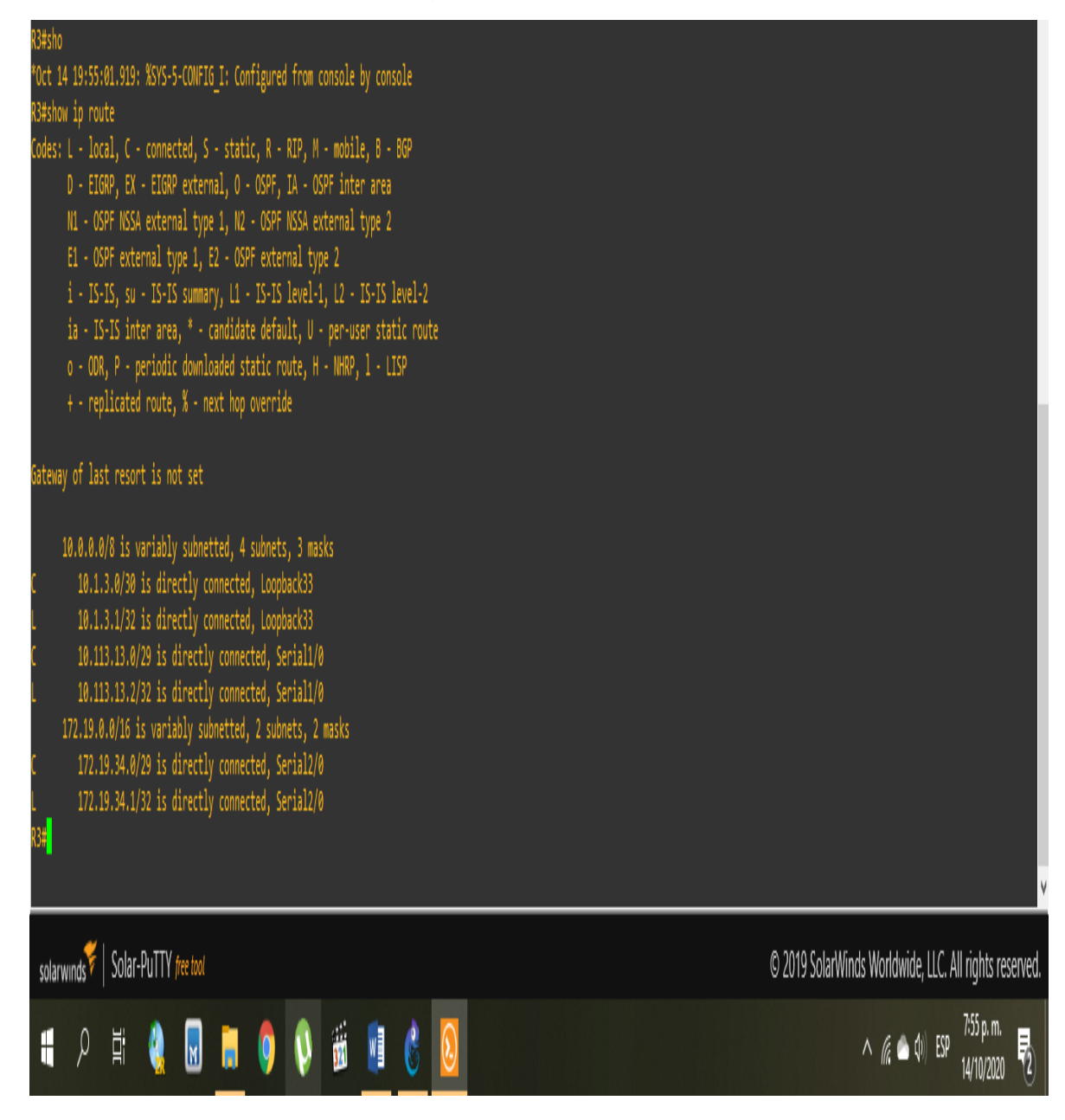

**5. Configure R3 para redistribuir las rutas EIGRP en OSPF usando el costo de 50000 y luego redistribuya las rutas OSPF en EIGRP usando un ancho de banda T1 y 20,000 microsegundos de retardo.**

Como código para las configuraciones de EIGRP en OSPF se plantea el siguiente:

#### **Para el router R3:**

configure terminal //entro al modo de configuración

router eigrp 5 //configuro el router en la zona 5

redistribute ospf 5 metric 10000 100 255 1 1500 //asigno costo, ancho y velocidad exit

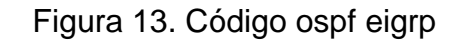

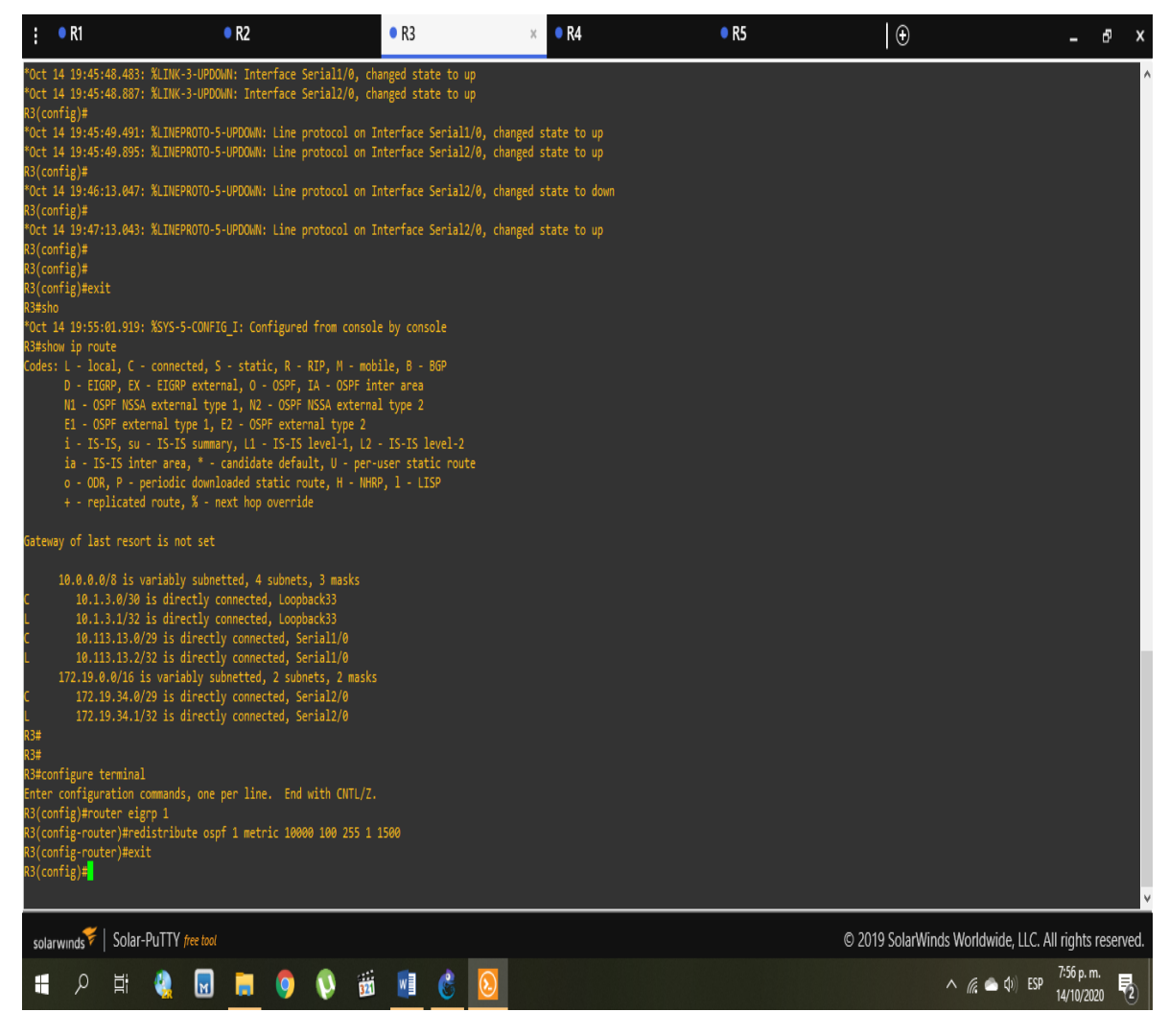

**6. Verifique en R1 y R5 que las rutas del sistema autónomo opuesto existen en su tabla de enrutamiento mediante el comando show ip route.**

Al digitar el comando "show ip route" en el router R1, el resultado obtenido es el siguiente:

Figura 14. Show ip R1

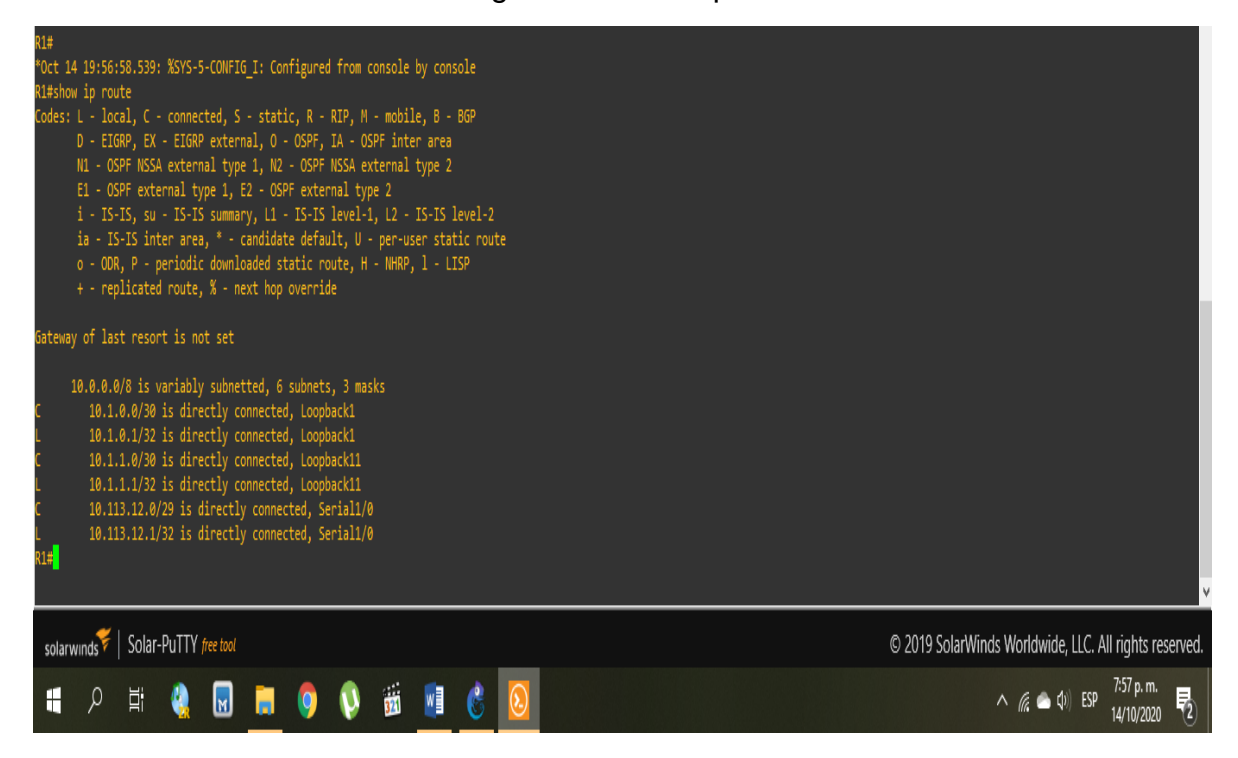

Al digitar el comando "show ip route" en el router R5, el resultado obtenido es el siguiente:

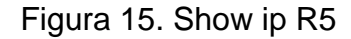

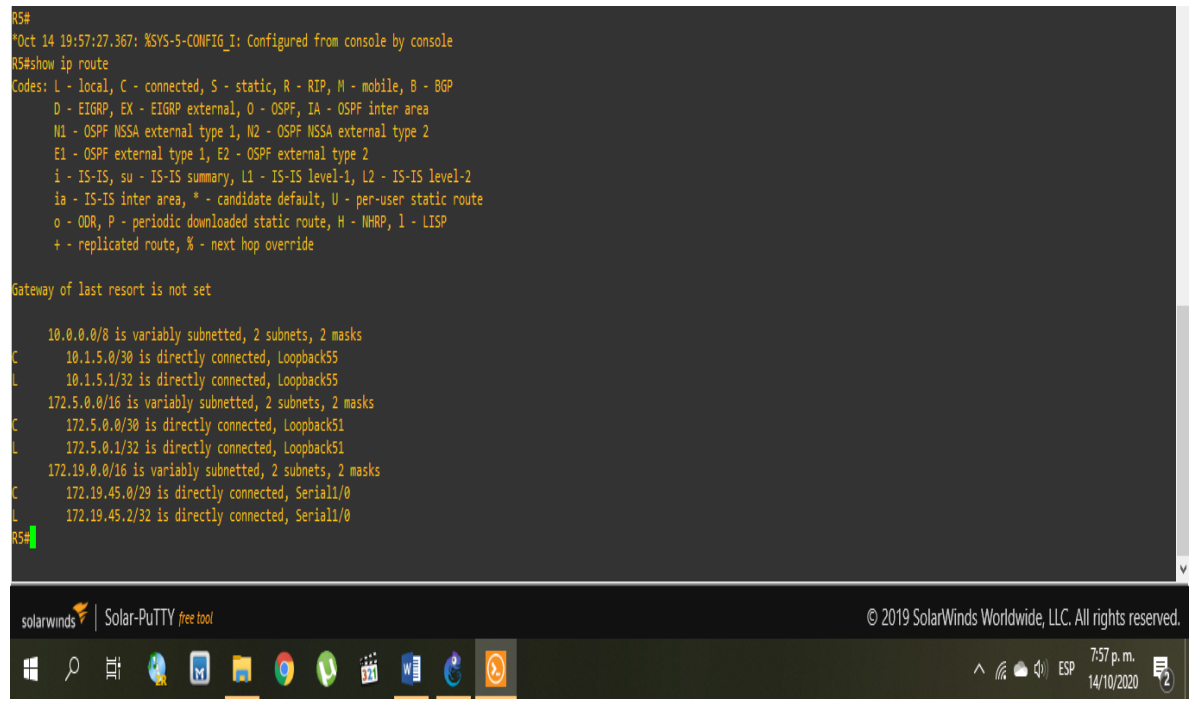

## **ESCENARIO 2**

Una empresa de comunicaciones presenta una estructura Core acorde a la topología de red, en donde el estudiante será el administrador de la red, el cual deberá configurar e interconectar entre sí cada uno de los dispositivos que forman parte del escenario, acorde con los lineamientos establecidos para el direccionamiento IP, etherchannels, VLANs y demás aspectos que forman parte del escenario propuesto.

Figura 16. Escenario 2

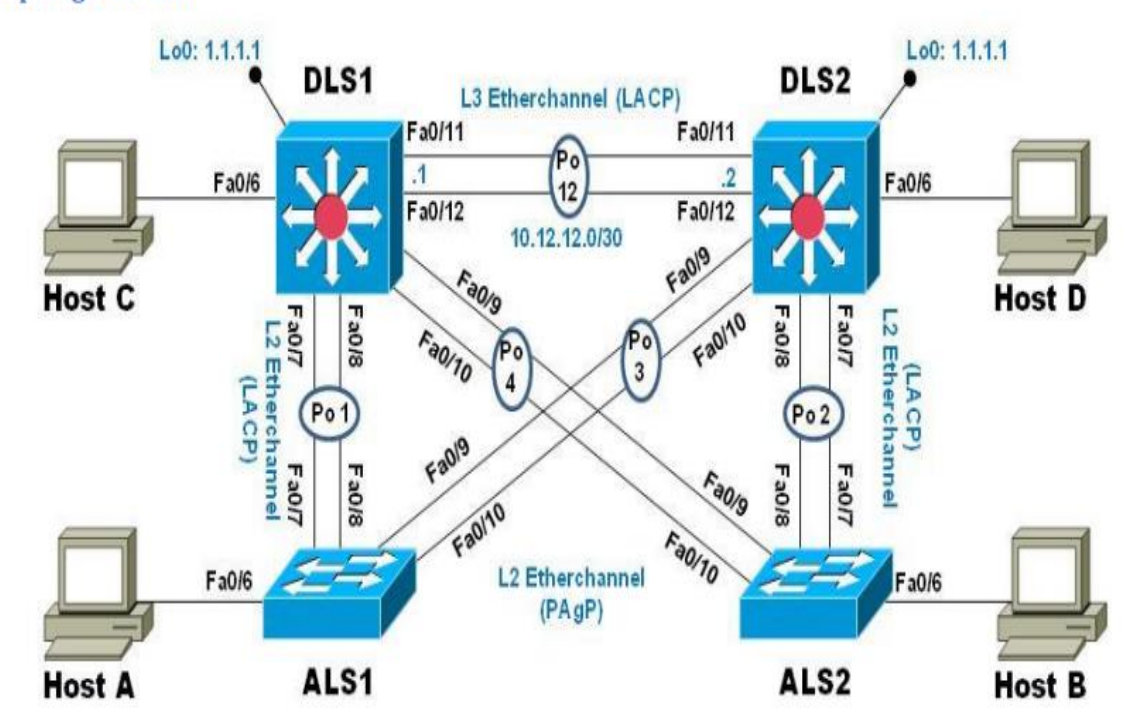

## Topología de red

#### **Desarrollo:**

Se inicia con la creación de la topología correspondiente en el programa de simulación elegido para este caso, cisco packet tracer, para esto se eligen los switch cisco 3560 y 2960. Además, se conectan los puertos fast Ethernet como indican según corresponde:

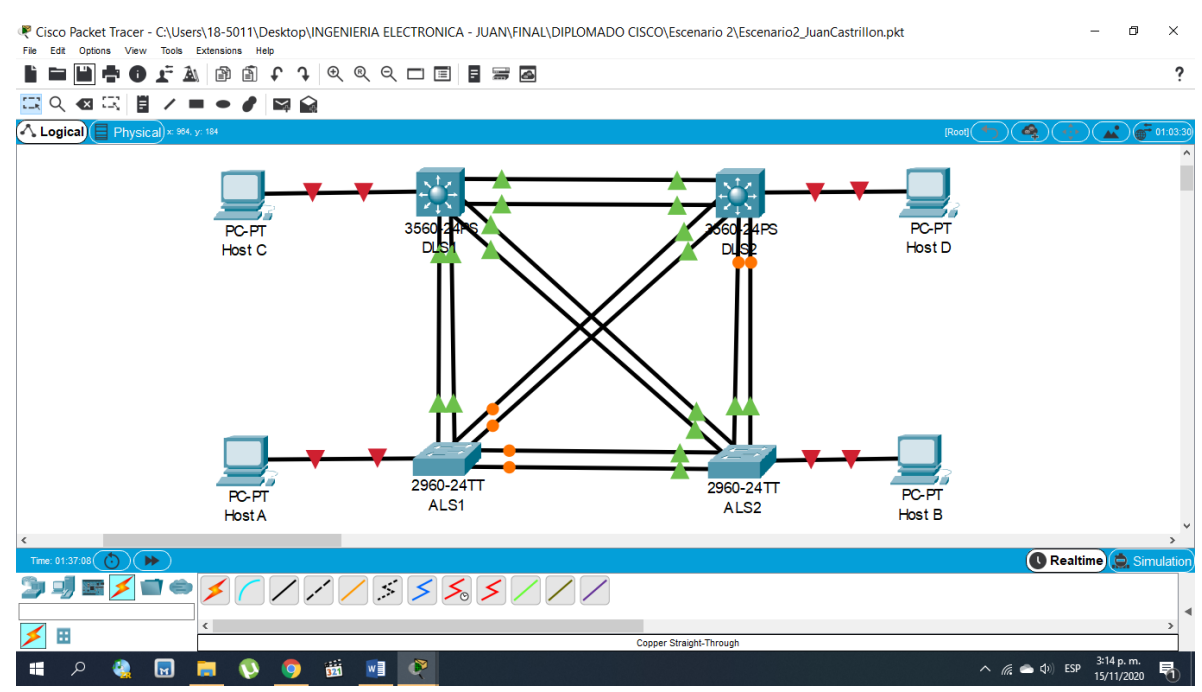

## Figura 17. Montaje de la topología 2

## **Parte 1: Configurar la red de acuerdo con las especificaciones.**

**a.** Apagar todas las interfaces en cada switch.

**b.** Asignar un nombre a cada switch acorde con el escenario establecido.

Se plantea el siguiente código para cada switch:

## **Para DLS1:**

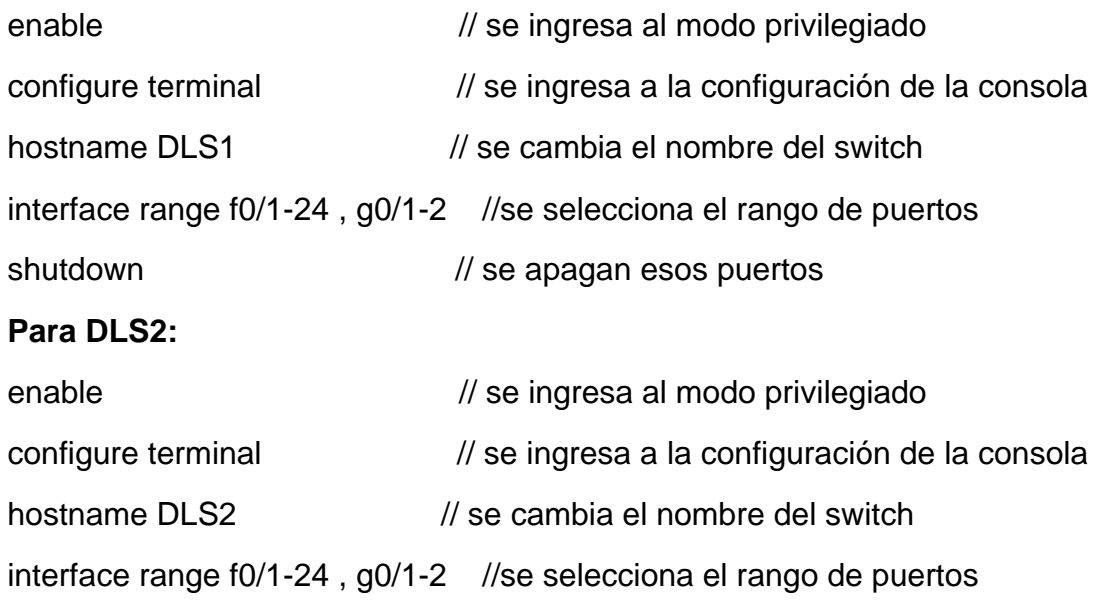

shutdown // se apagan esos puertos

#### **Para ALS1:**

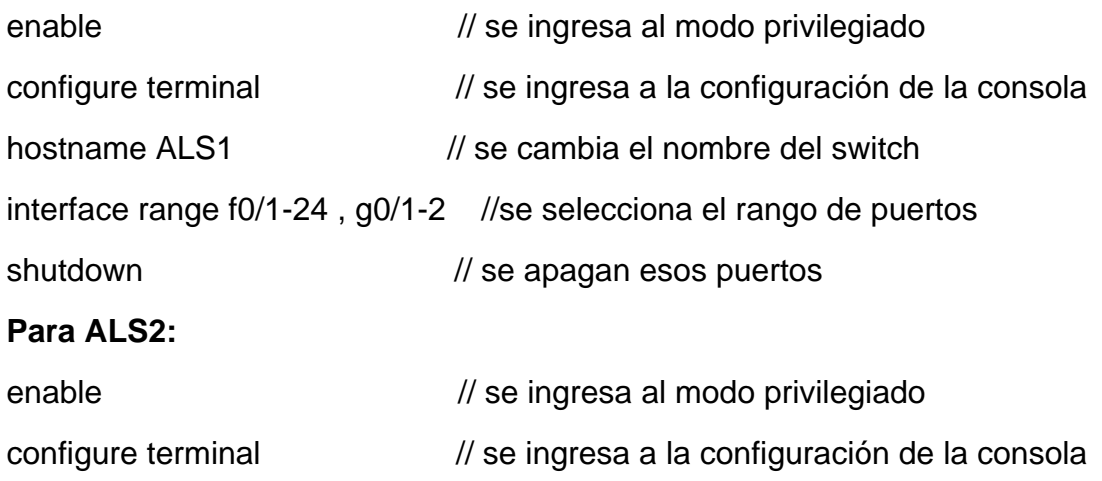

- hostname ALS2 // se cambia el nombre del switch
- interface range f0/1-24 , g0/1-2 //se selecciona el rango de puertos
- shutdown // se apagan esos puertos

Figura 18. Configuración swtich inicial

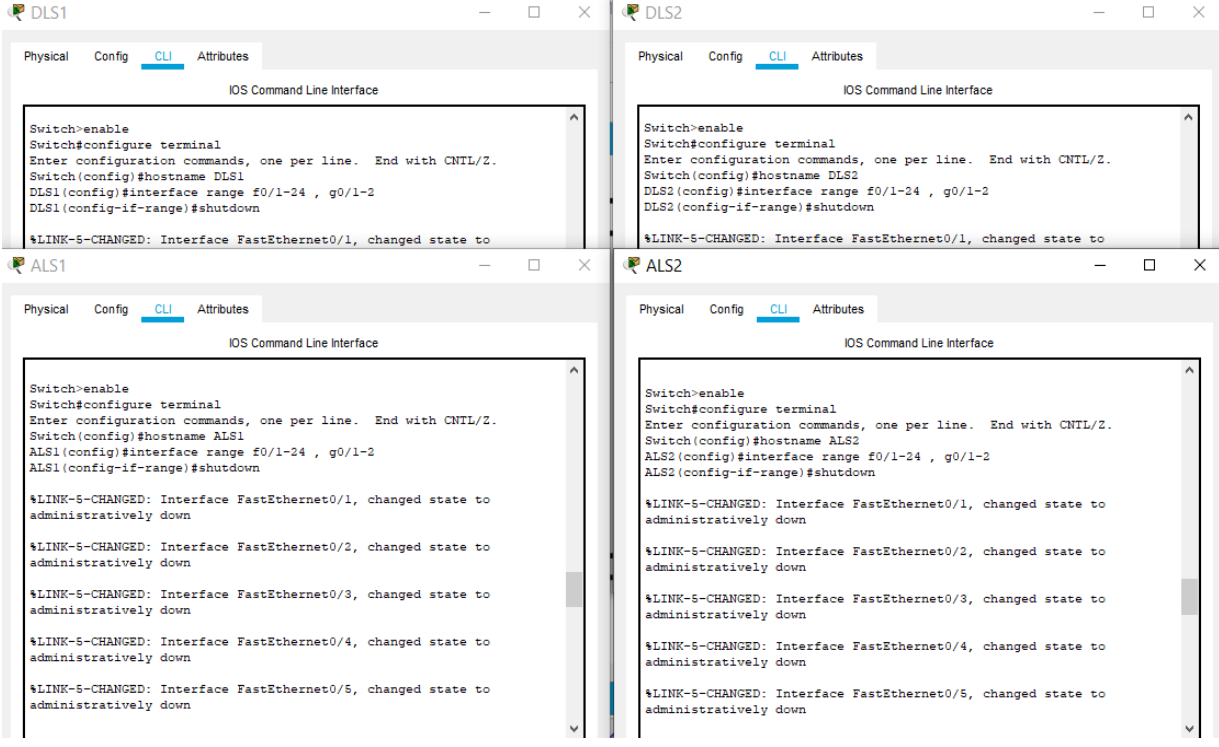

**c.** Configurar los puertos troncales y Port-channels tal como se muestra en el diagrama.

**1)** La conexión entre DLS1 y DLS2 será un EtherChannel capa-3 utilizando LACP. Para DLS1 se utilizará la dirección IP 10.12.12.1/30 y para DLS2 utilizará 10.12.12.2/30.

**2)** Los Port-channels en las interfaces Fa0/7 y Fa0/8 utilizarán LACP.

**3)** Los Port-channels en las interfaces F0/9 y fa0/10 utilizará PAgP.

**4)** Todos los puertos troncales serán asignados a la VLAN 500 como la VLAN nativa.

Se plantea el siguiente código para cada switch:

#### **Para DLS1 y DLS2:**

interface range fastEthernet  $0/7 - 8$  //se selecciona un rango de puertos switchport trunk encapsulation dot1q //se asigna el modo encapsulado switchport mode trunk //se asigna el modo troncal switchport nonegotiate //opción no negociable channel-group 1 mode desirable //se asigna la Po 01 no shut *//se encienden ese rango de puertos* interface range fastEthernet 0/9 – 10 //se selecciona un rango de puertos switchport trunk encapsulation dot1q //se asigna el modo encapsulado switchport mode trunk //se asigna el modo troncal switchport nonegotiate //opción no negociable channel-group 2 mode desirable //se asigna la Po 02 no shut  $\frac{1}{s}$  //se encienden ese rango de puertos interface range fastEthernet 0/11 – 12 //se selecciona un rango de puertos switchport trunk encapsulation dot1q //se asigna el modo encapsulado switchport mode trunk //se asigna el modo troncal switchport nonegotiate //opción no negociable channel-group 3 mode desirable //se asigna la Po 03 no shut *//se encienden ese rango de puertos* 

vlan 500 // se modifica la vlan 500

#### name NATIVA // se renombra como NATIVA

Figura 19. Configuración portchannel y puertos troncales DLS

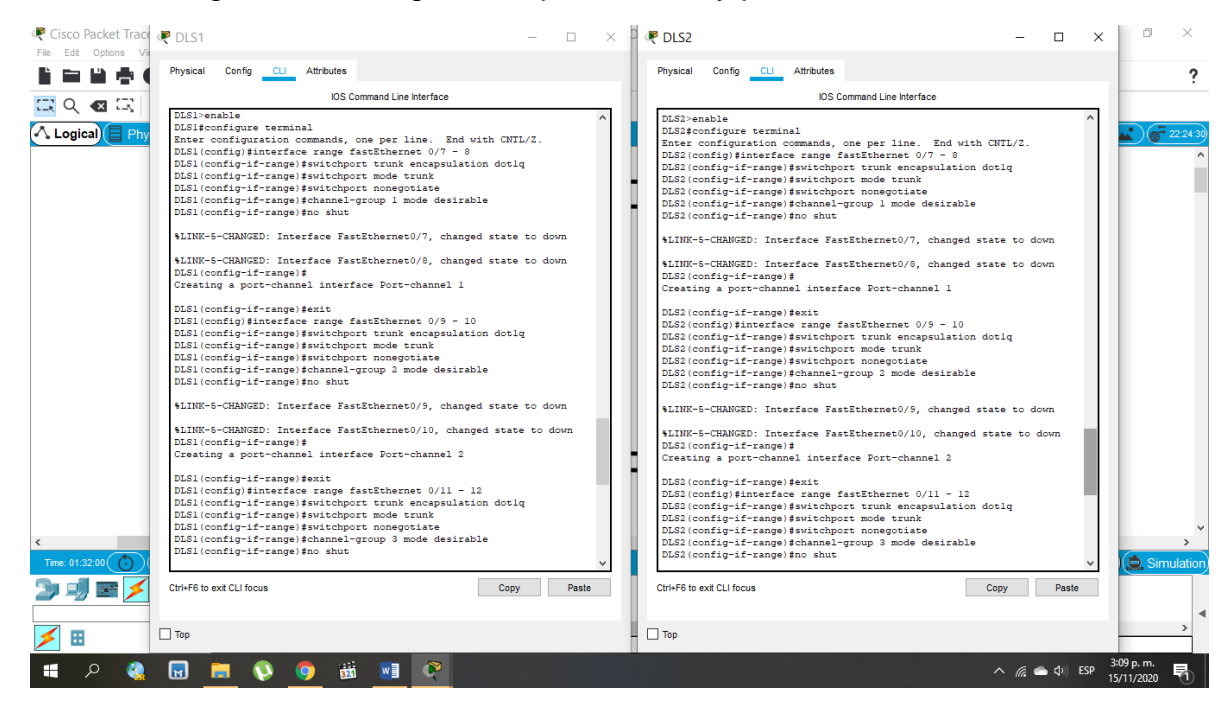

Figura 20. Vlan nativa

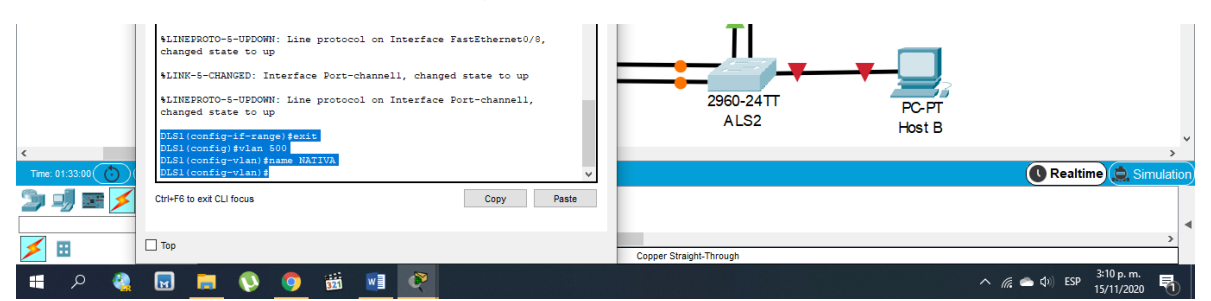

## **Para ALS1 y ALS2:**

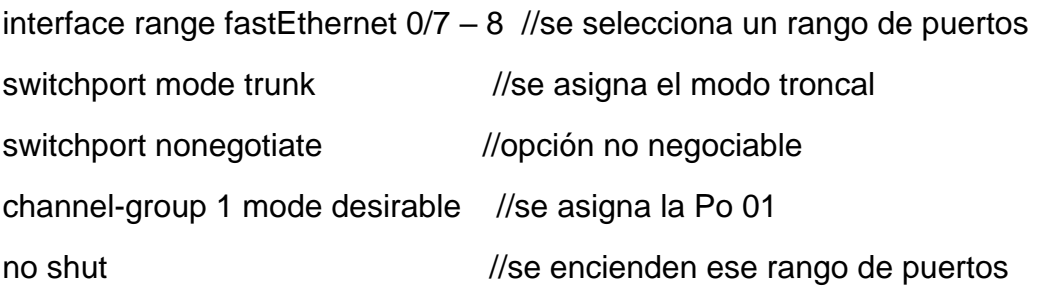

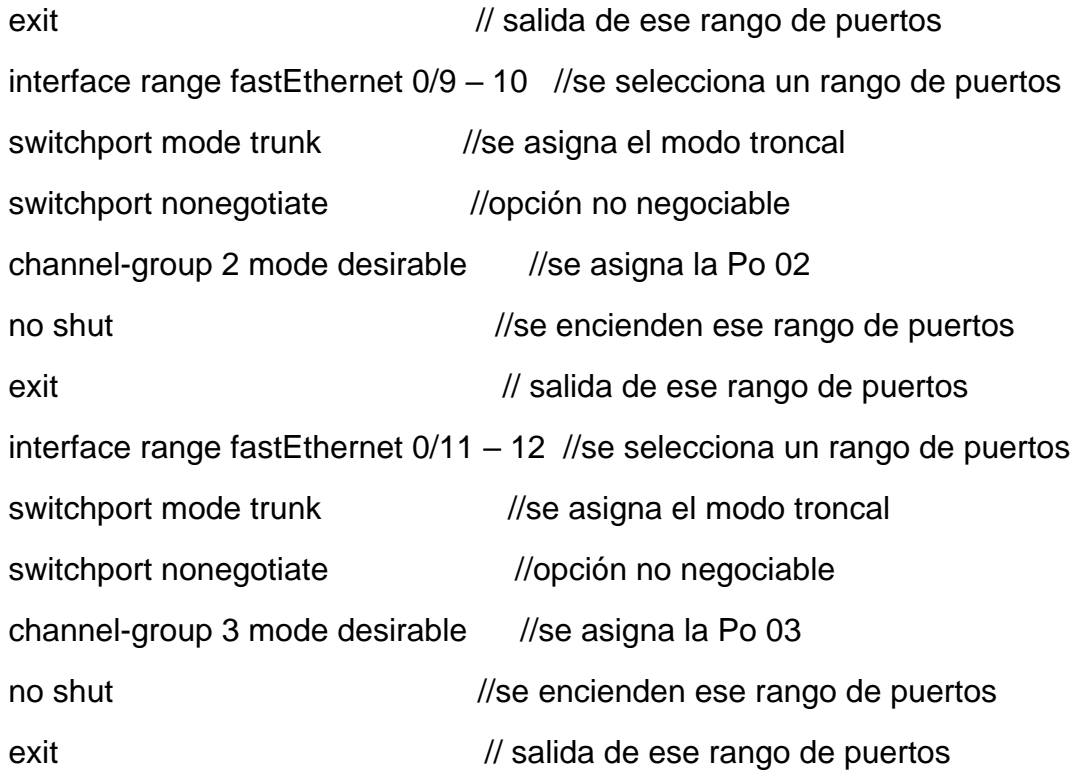

Figura 21. Configuración portchannel y puertos troncales ALS

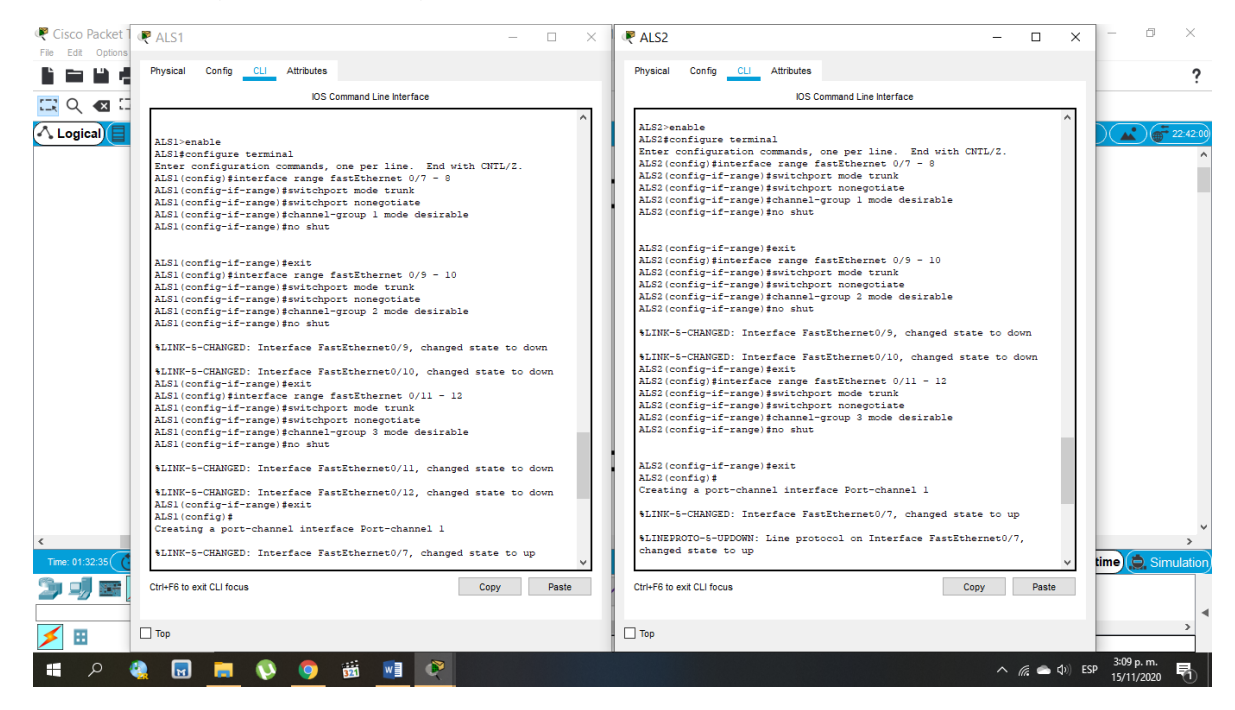

- **d.** Configurar DLS1, ALS1, y ALS2 para utilizar VTP versión 3
- **1)** Utilizar el nombre de dominio CISCO con la contraseña ccnp321
- **2)** Configurar DLS1 como servidor principal para las VLAN.
- **3)** Configurar ALS1 y ALS2 como clientes VTP.

Se plantea el siguiente código para cada switch:

## **Para DLS1:**

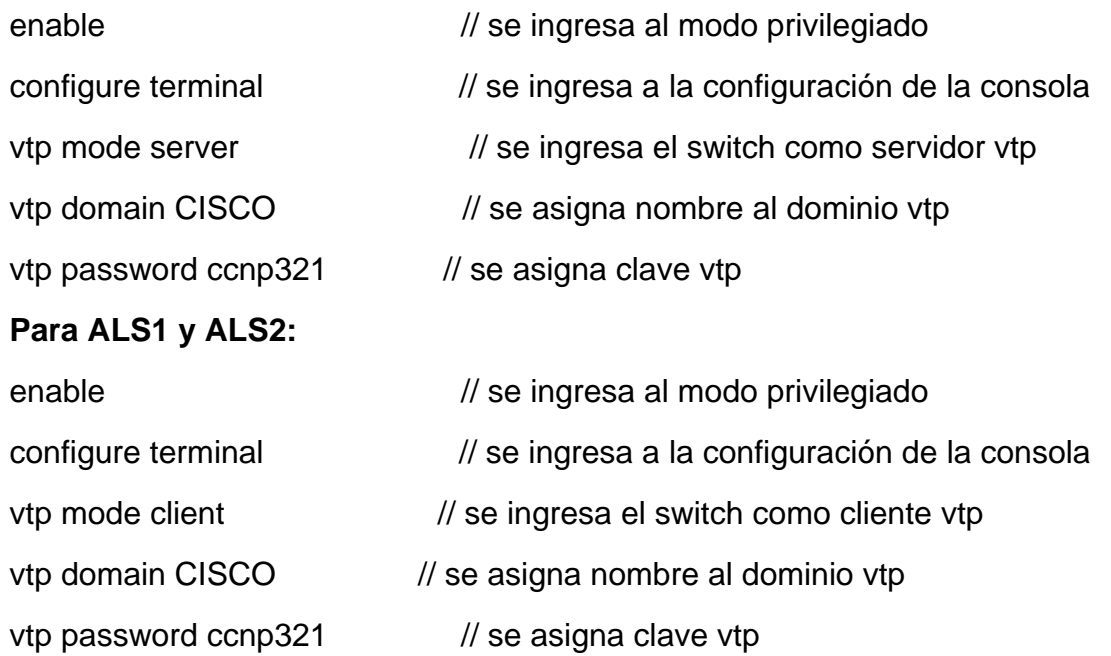

## Figura 22. Configuración clave y dominio vtp

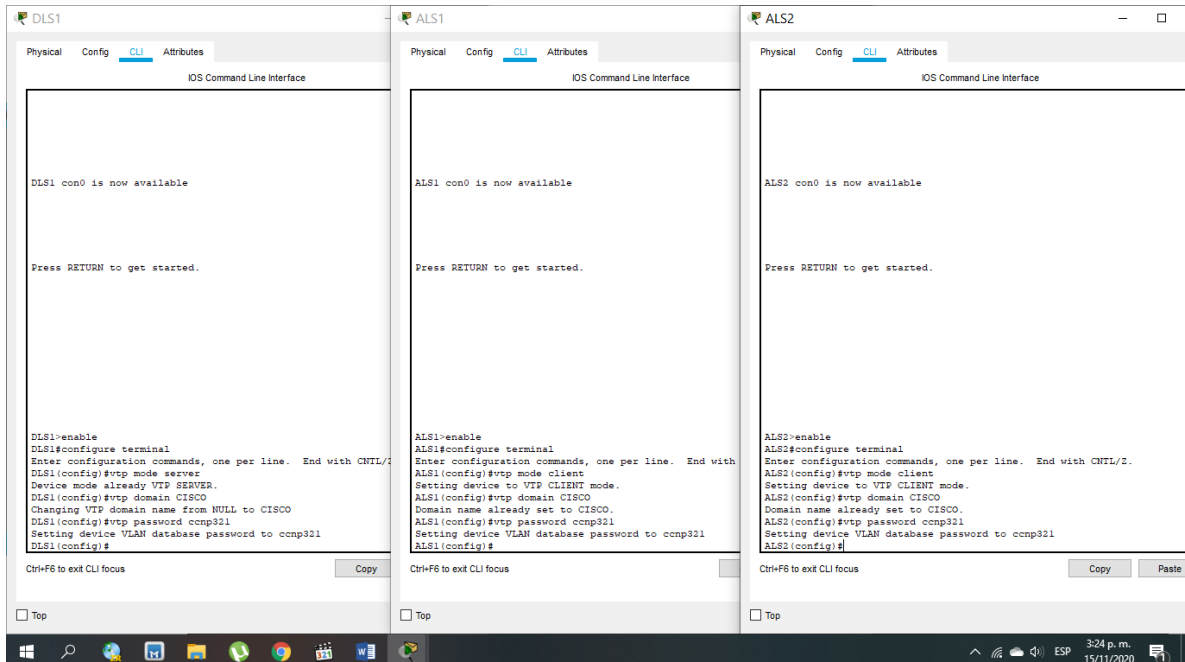

## **e.** Configurar en el servidor principal las siguientes VLAN:

## Tabla 1. Asignación de VLAN

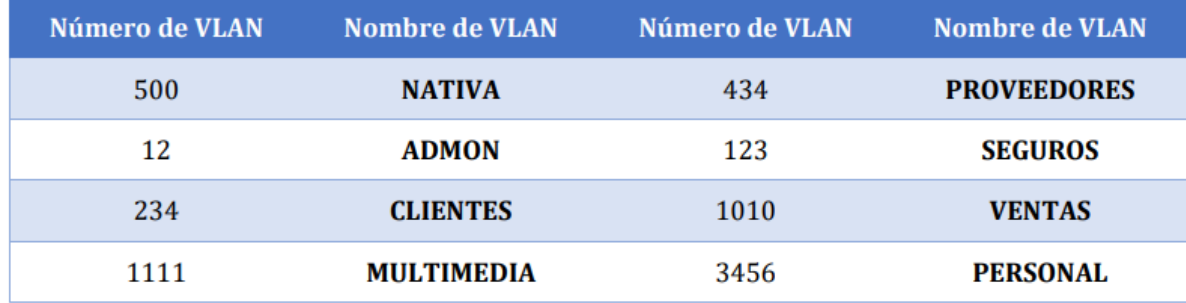

Se plantea el siguiente código para cada switch:

## **Para DLS1:**

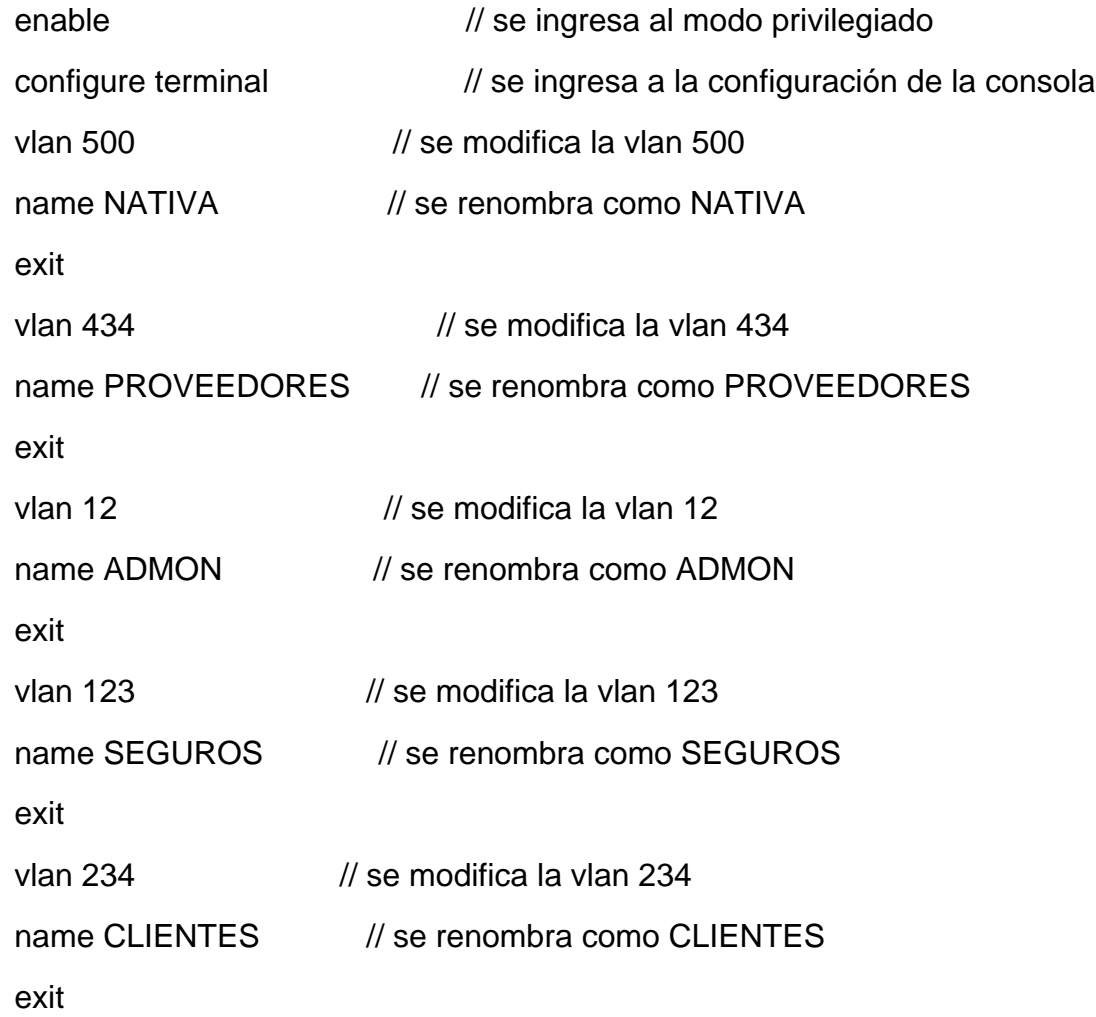

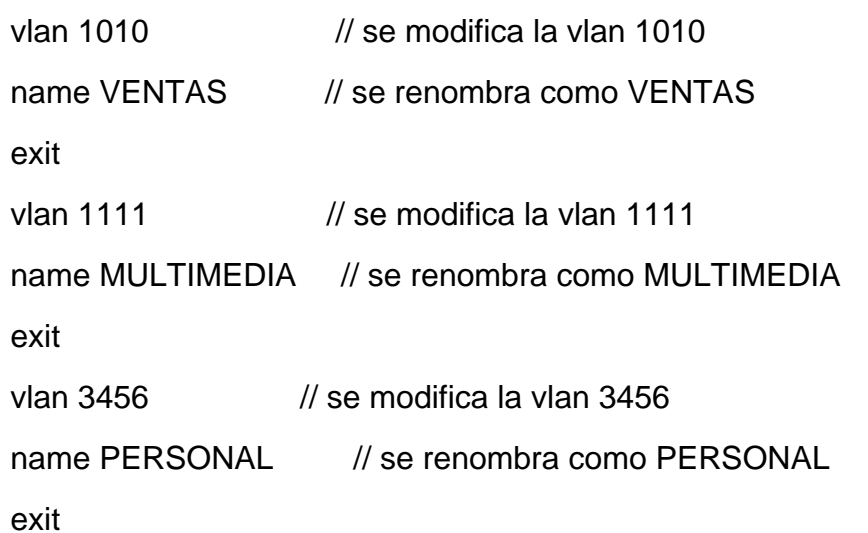

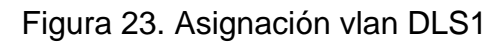

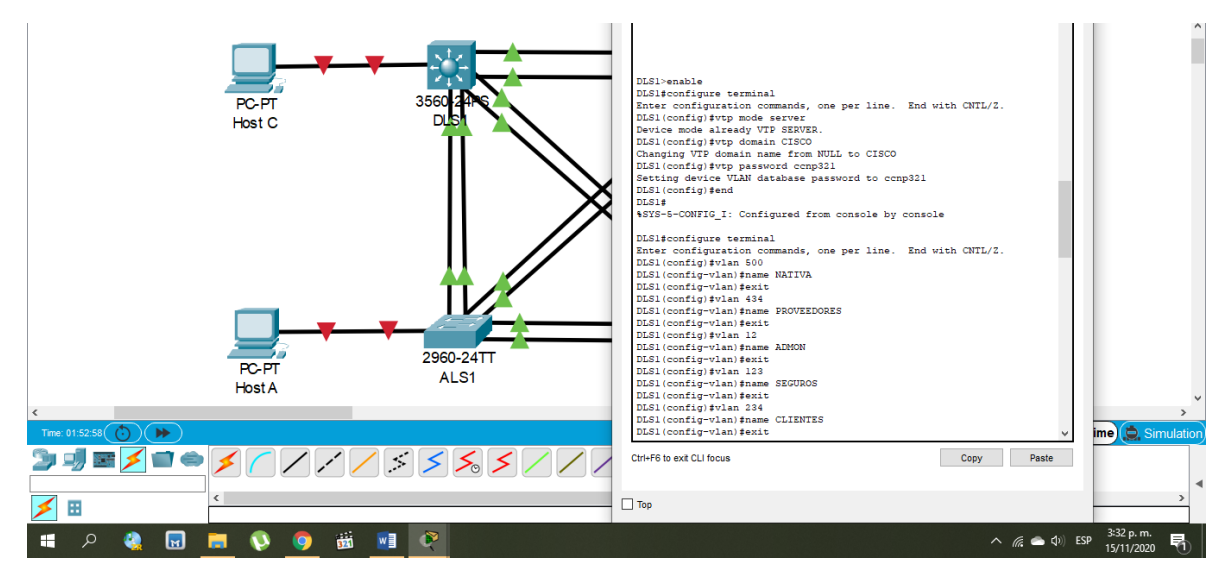

**f.** En DLS1, suspender la VLAN 434.

Se plantea el siguiente código para cada switch:

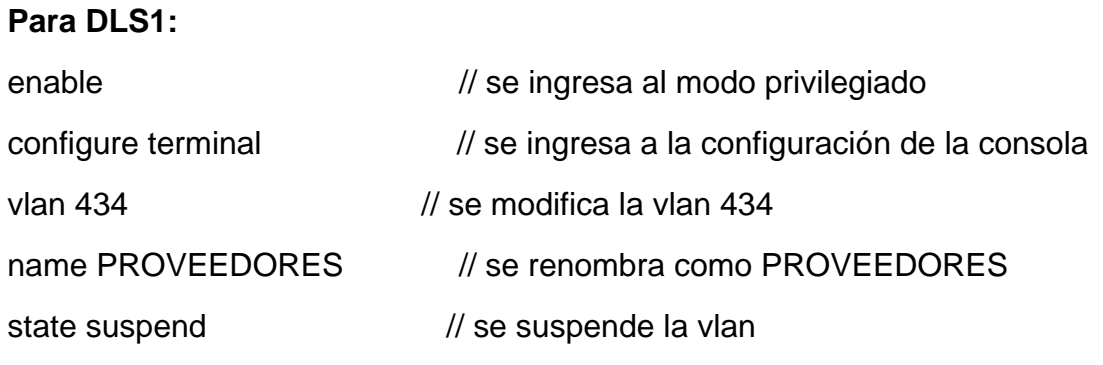

Figura 24. Suspender vlan 434

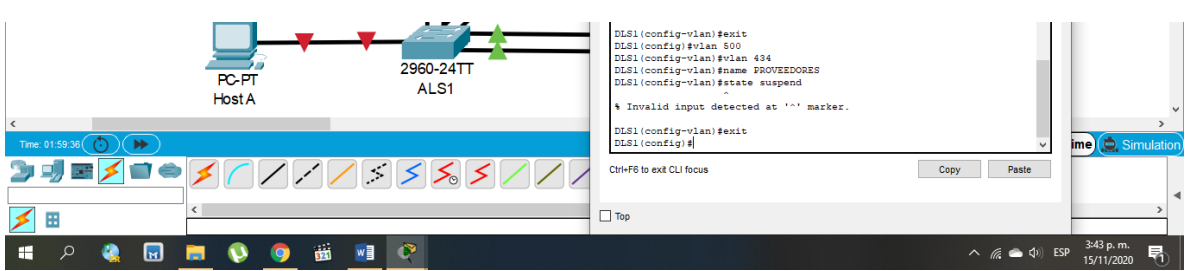

**g.** Configurar DLS2 en modo VTP transparente VTP utilizando VTP versión 2, y configurar en DLS2 las mismas VLAN que en DLS1.

Se plantea el siguiente código para cada switch:

## **Para DLS2:**

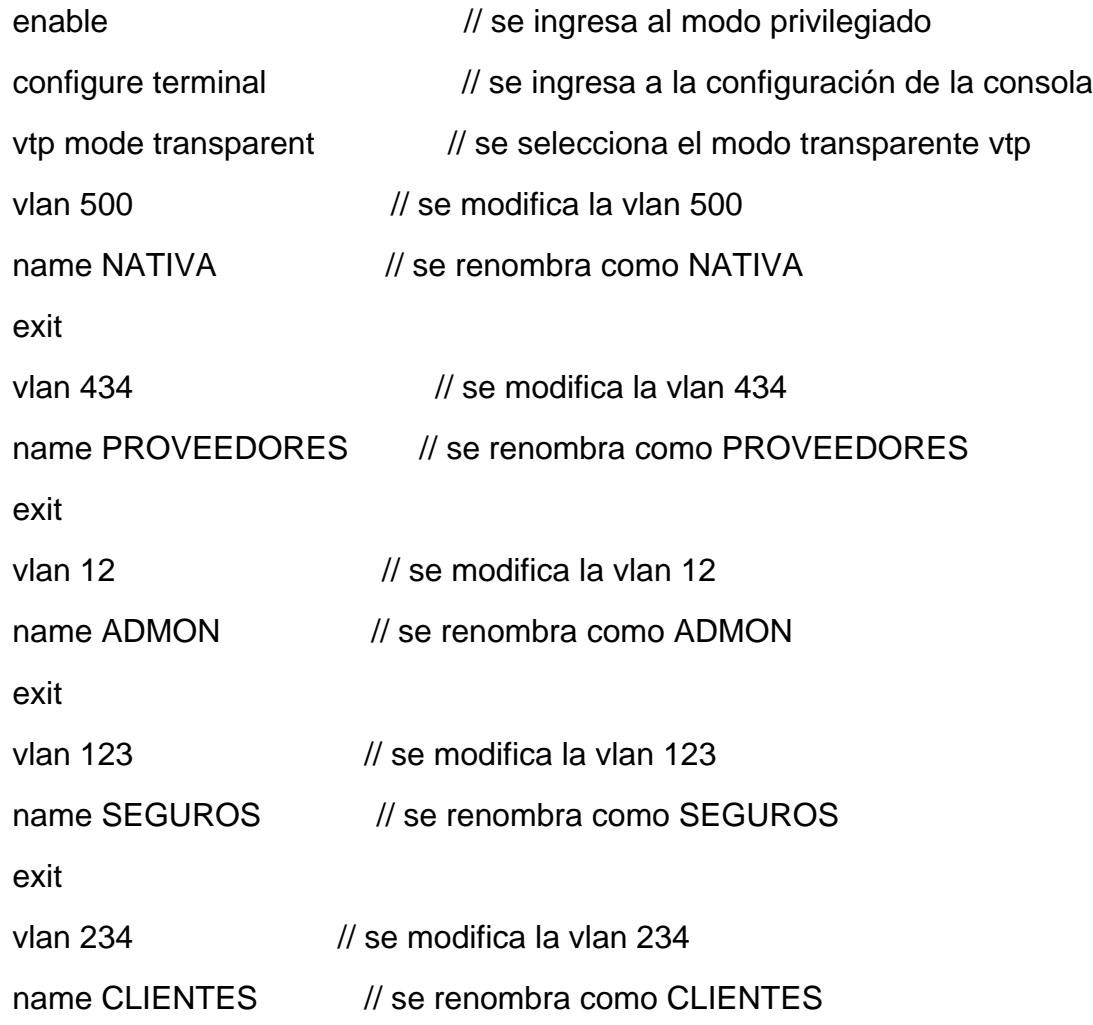

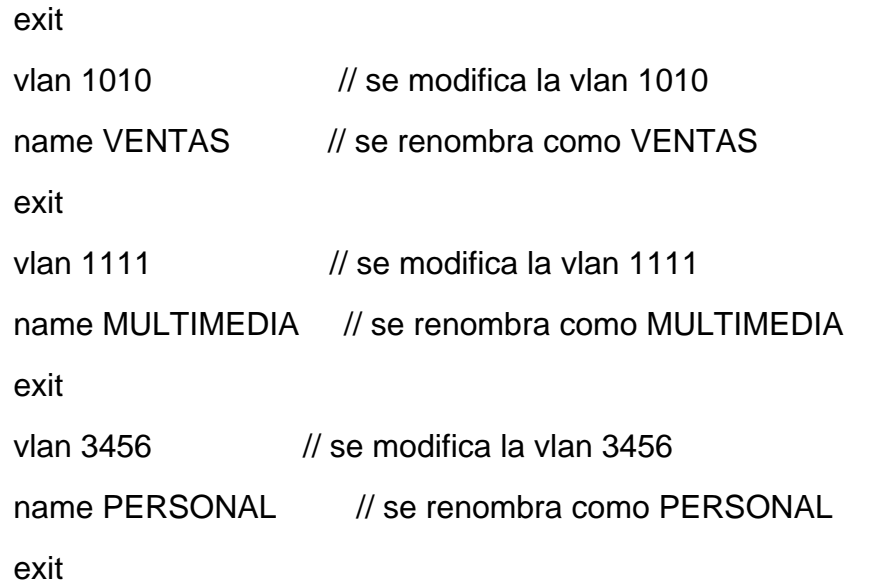

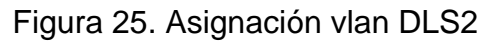

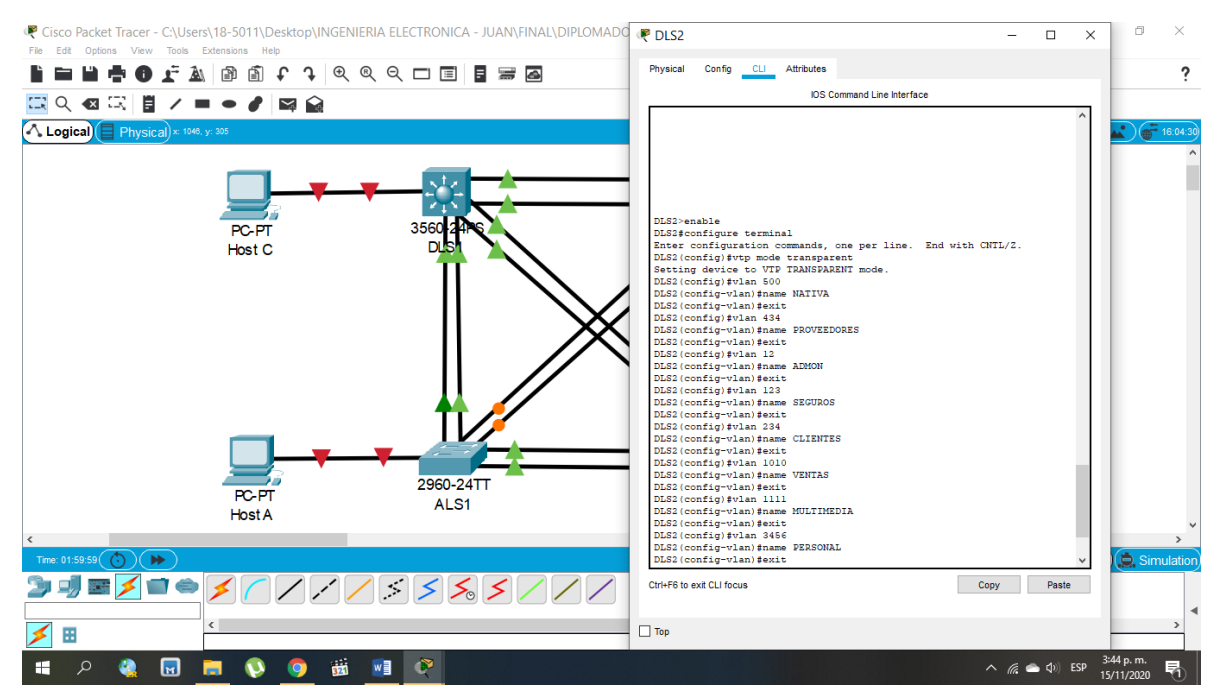

**h.** Suspender VLAN 434 en DLS2.

Se plantea el siguiente código para cada switch:

## **Para DLS2:**

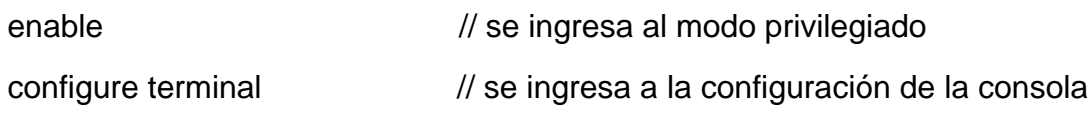

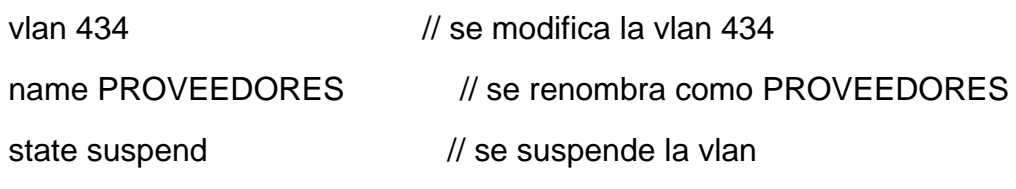

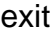

**i.** En DLS2, crear VLAN 567 con el nombre de PRODUCCION. La VLAN de PRODUCCION no podrá estar disponible en cualquier otro Switch de la red.

Se plantea el siguiente código para cada switch:

| Para DLS2:         |                                                |
|--------------------|------------------------------------------------|
| enable             | // se ingresa al modo privilegiado             |
| configure terminal | // se ingresa a la configuración de la consola |
| vlan 567           | // se modifica la vlan 567                     |
| name PRODUCCION    | // se renombra como PRODUCCION                 |
| exit               |                                                |

Figura 26. Crear vlan 567

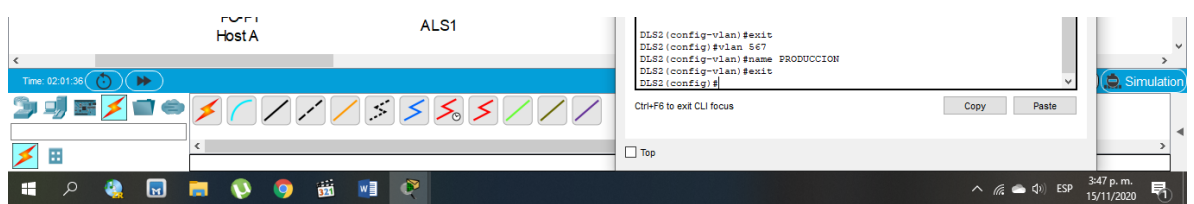

**j.** Configurar DLS1 como Spanning tree root para las VLAN 1, 12, 434, 500, 1010, 1111 y 3456 y como raíz secundaria para las VLAN 123 y 234.

Se plantea el siguiente código para cada switch:

## **Para DLS1:**

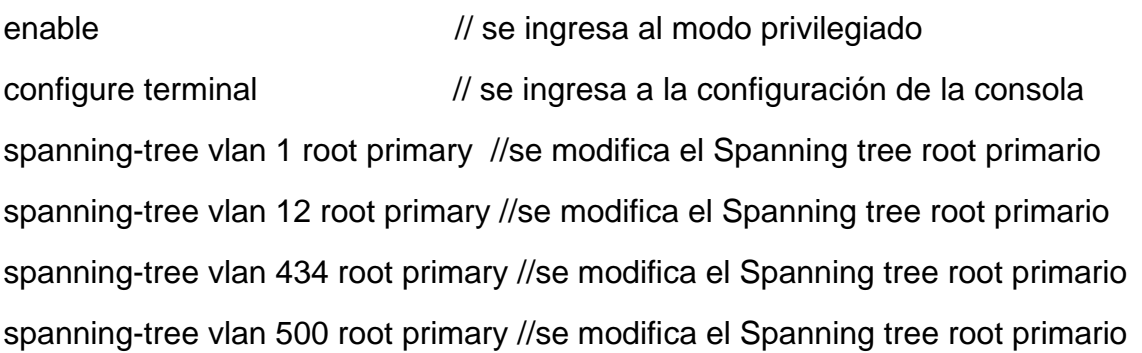

spanning-tree vlan 1010 root primary //se modifica el Spanning tree root primario spanning-tree vlan 1111 root primary //se modifica el Spanning tree root primario spanning-tree vlan 3456 root primary //se modifica el Spanning tree root primario spanning-tree vlan 123 root secondary //se modifica el Spanningtreeroot secundario spanning-tree vlan 234 root secondary //se modifica el Spanningtreeroot secundario

Figura 27. Configuración spanning tree

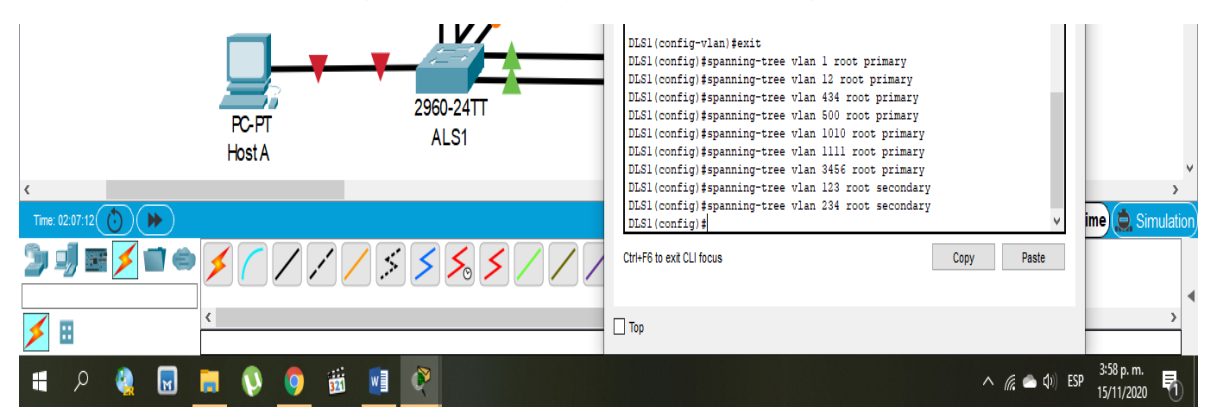

**k.** Configurar DLS2 como Spanning tree root para las VLAN 123 y 234 y como una raíz secundaria para las VLAN 12, 434, 500, 1010, 1111 y 3456.

Se plantea el siguiente código para cada switch:

## **Para DLS2:**

enable // se ingresa al modo privilegiado configure terminal // se ingresa a la configuración de la consola spanning-tree vlan 123 root primary //se modifica el Spanning tree root primario spanning-tree vlan 234 root primary //se modifica el Spanning tree root primario spanning-tree vlan 12 root secondary //se modifica el Spanningtreeroot secundario spanning-tree vlan 434 root secondary //se modifica el Spanningtreeroot secundario spanning-tree vlan 500 root secondary //se modifica el Spanningtreeroot secundario spanning-tree vlan 1010 root secondary //se modifica el Spanningtreeroot secundario spanning-tree vlan 1111 root secondary //se modifica el Spanningtreeroot secundario

spanning-tree vlan 3456 root secondary //se modifica el Spanningtreeroot secundario

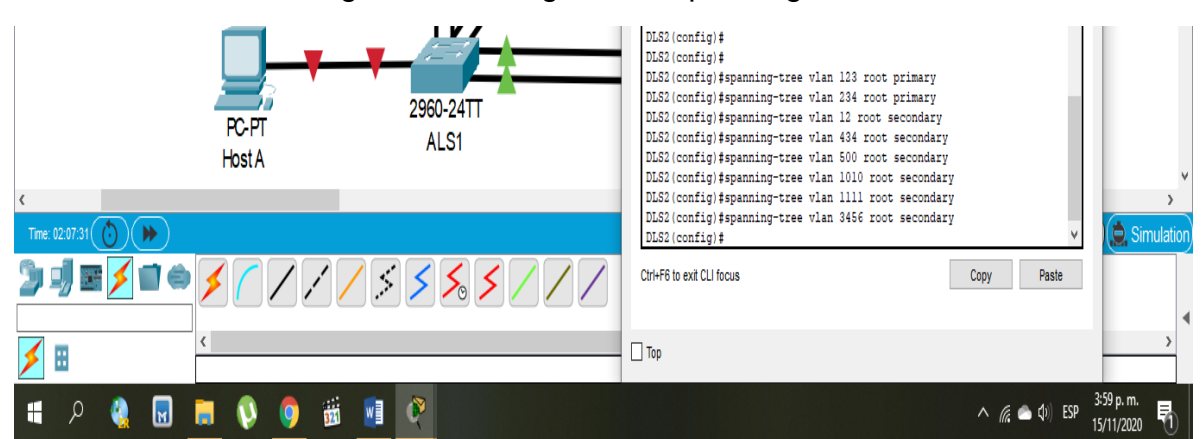

Figura 28. Configuración spanning tree 2

**l.** Configurar todos los puertos como troncales de tal forma que solamente las VLAN que se han creado se les permitirá circular a través de éstos puertos.

Se plantea el siguiente código para cada switch:

#### **Para DLS1, DLS2, ALS1 y ALS2:**

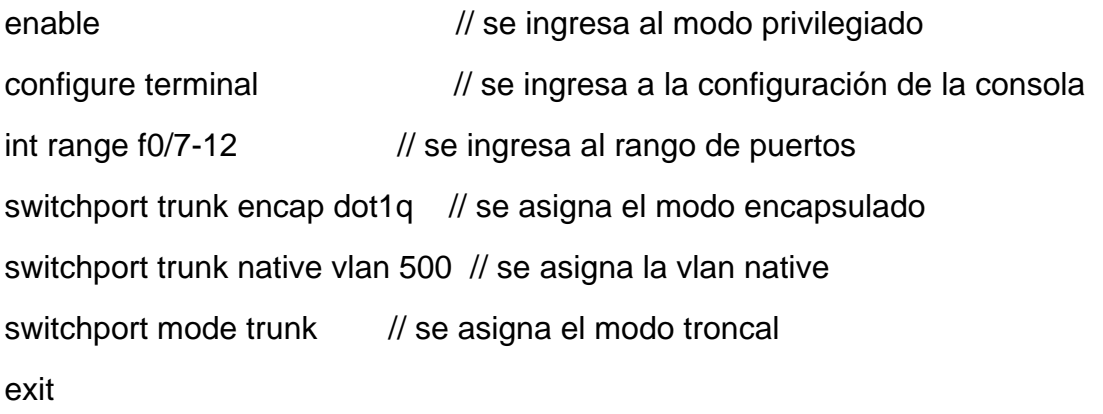

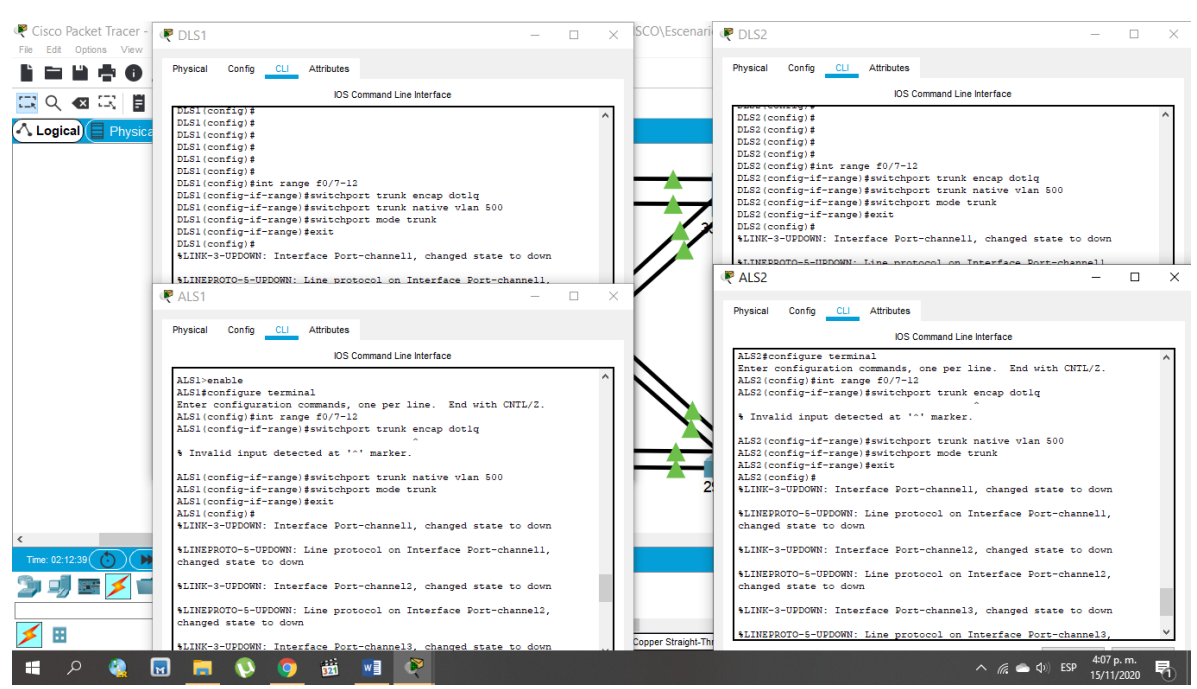

## Figura 29. Configuración puertos troncales

**m.** Configurar las siguientes interfaces como puertos de acceso, asignados a las VLAN de la siguiente manera:

#### Tabla 2. Asignación de interfaces

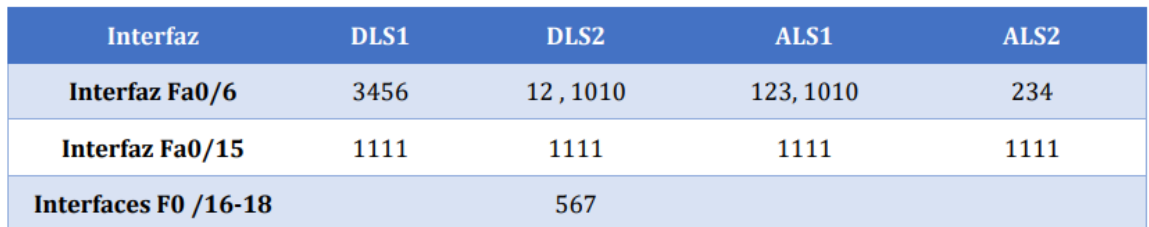

Se plantea el siguiente código para cada switch:

## **Para DLS1:**

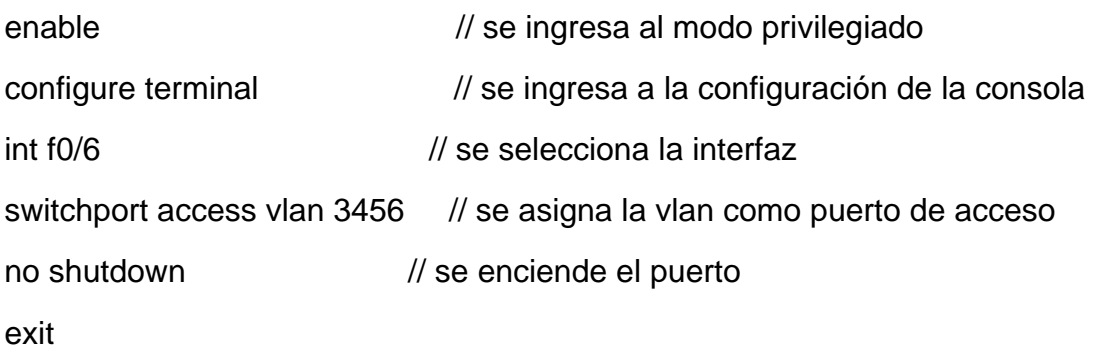

```
\frac{1}{10} int f0/15 \frac{1}{20} // se selecciona la interfaz
switchport access vlan 1111 // se asigna la vlan como puerto de acceso
no shutdown // se enciende el puerto
exit
Para DLS2:
enable // se ingresa al modo privilegiado
configure terminal // se ingresa a la configuración de la consola
int f0/6 // se selecciona la interfaz
switchport access vlan 12 // se asigna la vlan como puerto de acceso
switchport access vlan 1010 // se asigna la vlan como puerto de acceso
no shutdown // se enciende el puerto
exit
\frac{1}{10} int f0/15 \frac{1}{20} // se selecciona la interfaz
switchport access vlan 1111 // se asigna la vlan como puerto de acceso
no shutdown // se enciende el puerto
exit
Para ALS1:
enable // se ingresa al modo privilegiado
configure terminal // se ingresa a la configuración de la consola
int f0/6 // se selecciona la interfaz
switchport access vlan 123 // se asigna la vlan como puerto de acceso
switchport access vlan 1010 // se asigna la vlan como puerto de acceso
no shutdown // se enciende el puerto
exit
\frac{1}{10} int f0/15 \frac{1}{20} // se selecciona la interfaz
switchport access vlan 1111 // se asigna la vlan como puerto de acceso
no shutdown // se enciende el puerto
```
exit

#### **Para ALS2:**

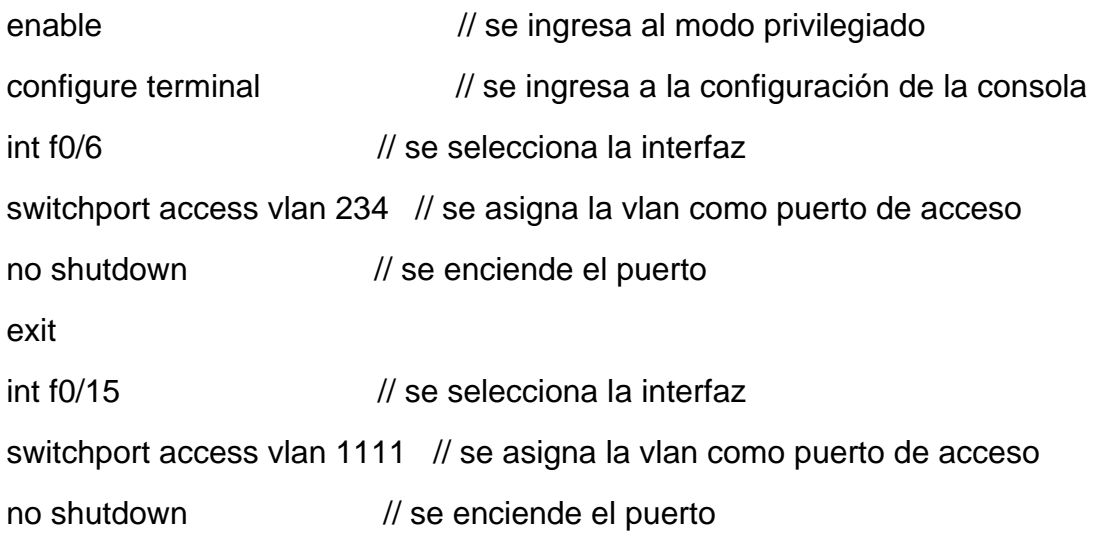

exit

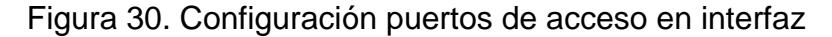

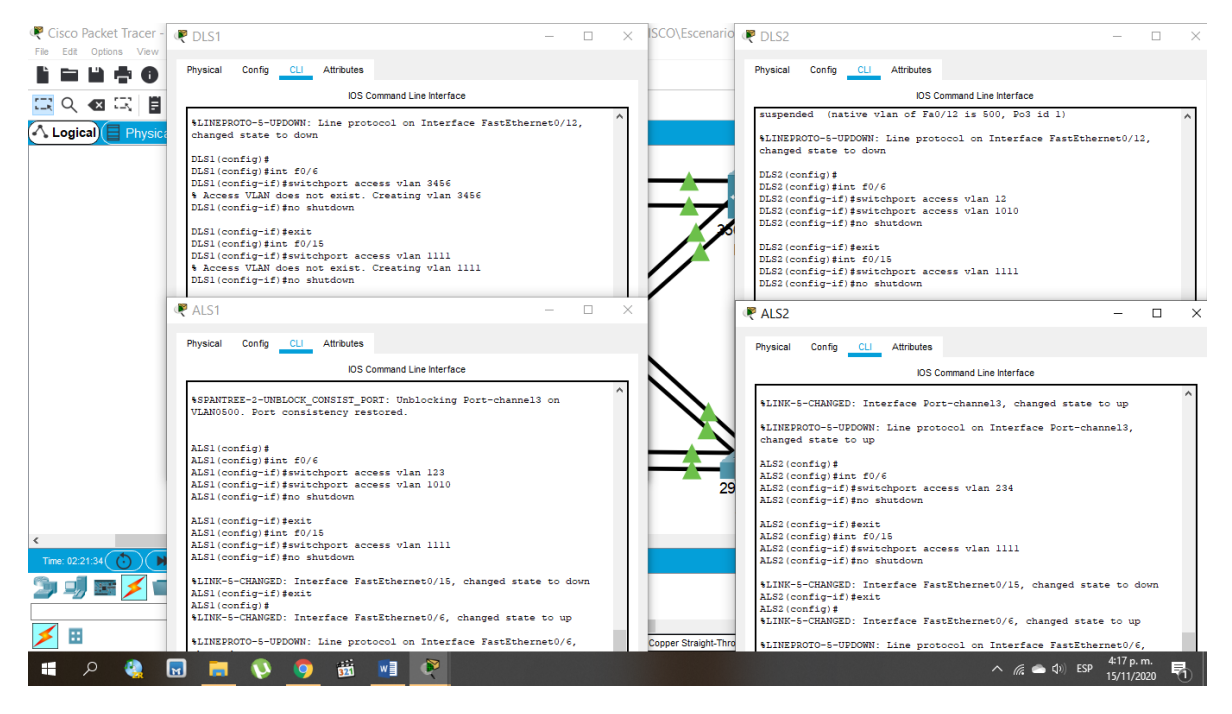

## **Parte 2: conectividad de red de prueba y las opciones configuradas.**

**a.** Verificar la existencia de las VLAN correctas en todos los switches y la asignación de puertos troncales y de acceso

## **Para esto se utiliza el siguiente código de verificación:**

show vlan brief // muestra las vlan asignadas

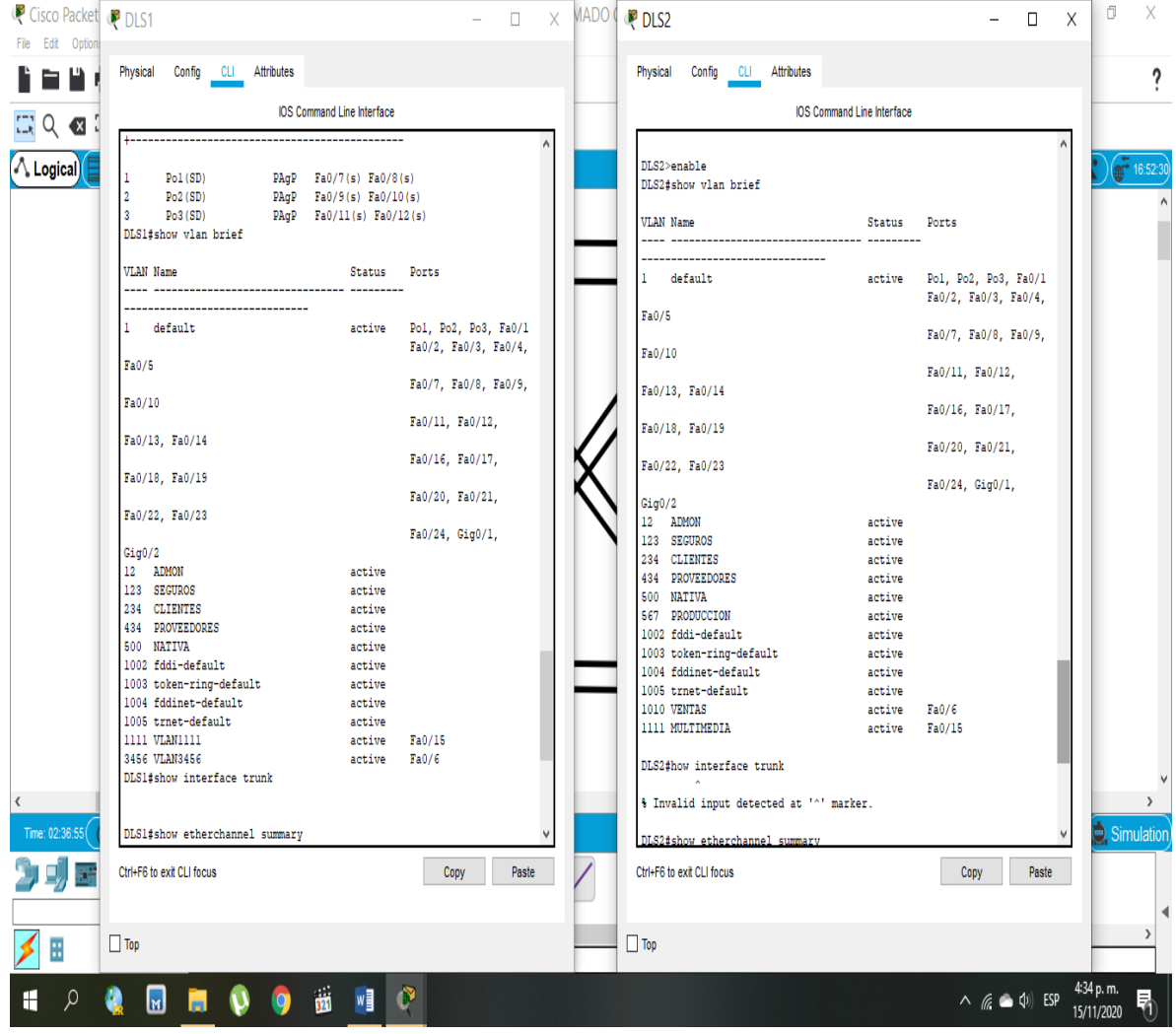

Figura 31. Verificación vlan DLS

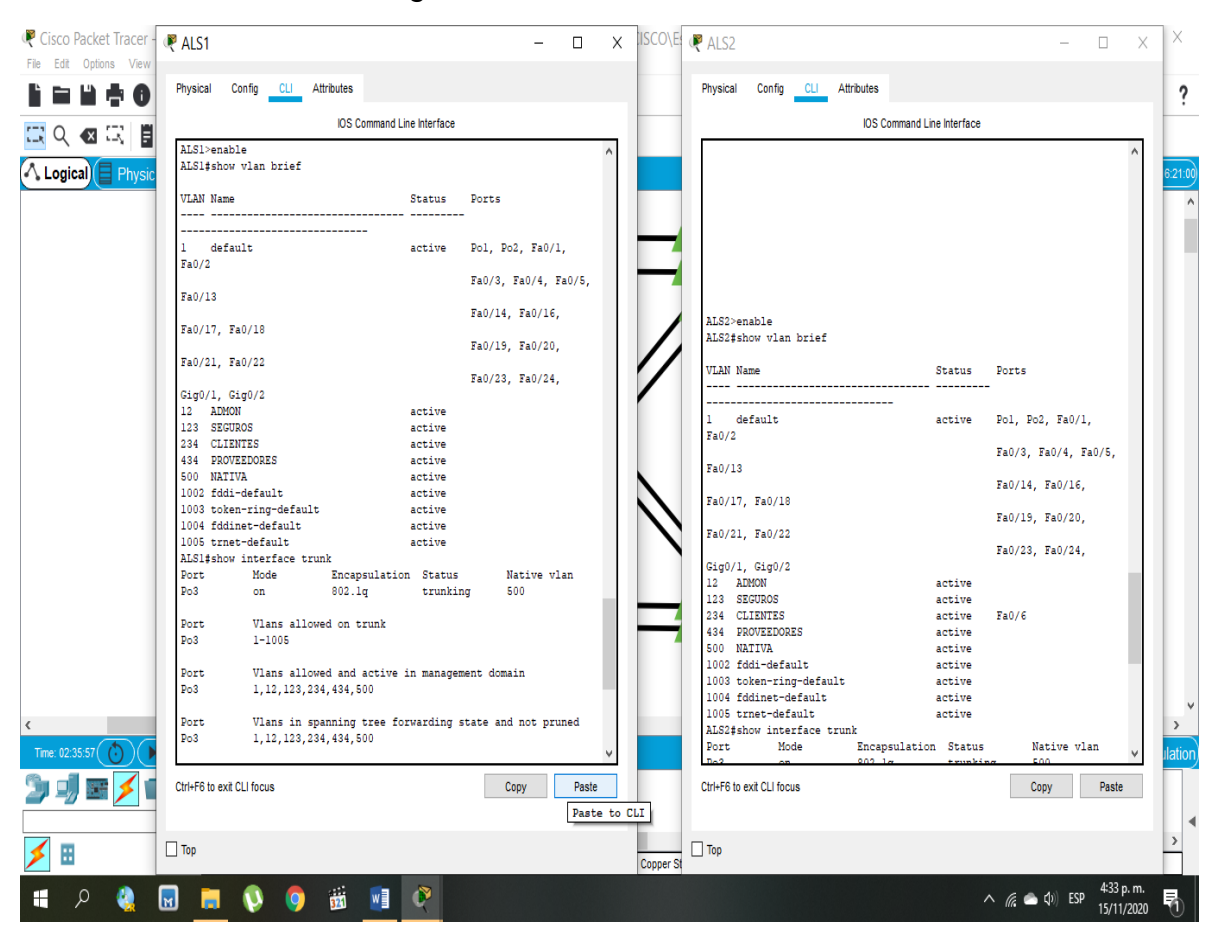

Figura 32. Verificación vlan ALS

**b.** Verificar que el EtherChannel entre DLS1 y ALS1 está configurado correctamente

**Para esto se utiliza el siguiente código de verificación:**

show etherchannel summary // muestra la configuración EtherChannel

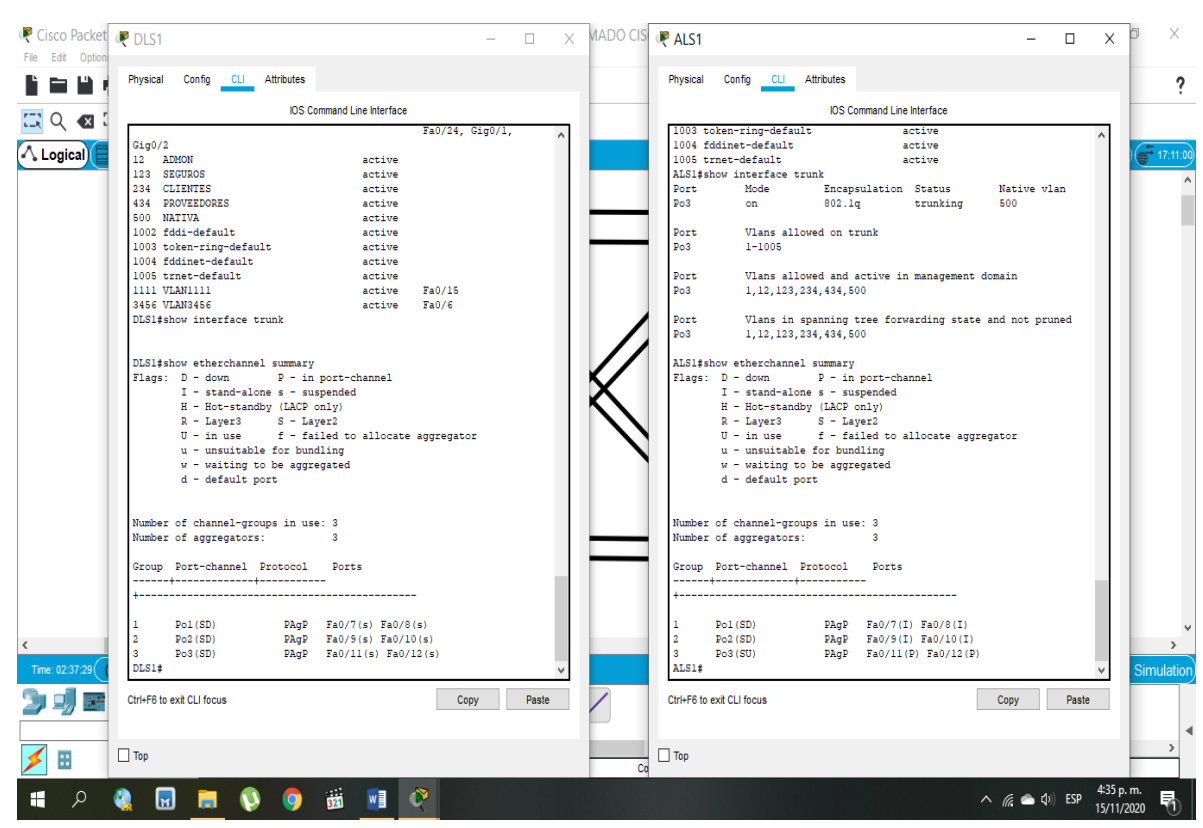

## Figura 33. Verificación EtherChannel

**c.** Verificar la configuración de Spanning tree entre DLS1 o DLS2 para cada VLAN.

**Para esto se utiliza el siguiente código de verificación:**

show spanning-tree // muestra la configuración Spanning tree

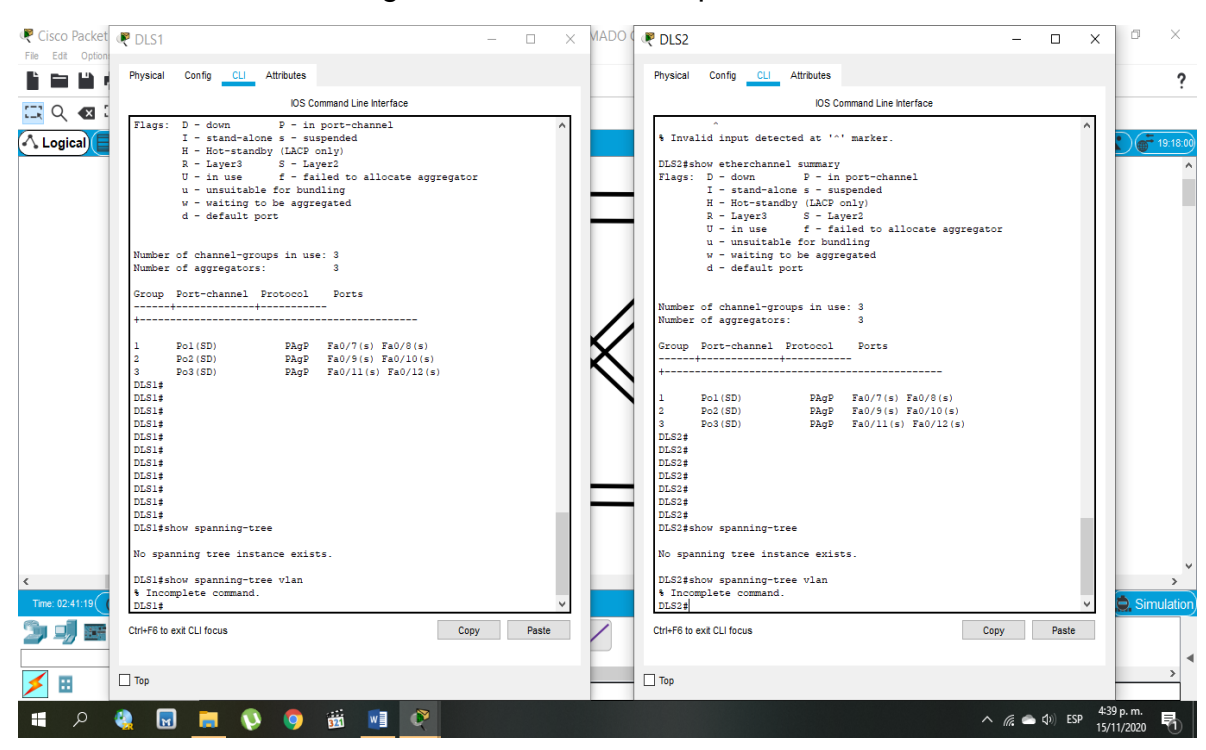

#### Figura 34. Verificación spannin-tree

## **CONCLUSIONES**

<span id="page-47-0"></span>Se logra identificar y utilizar simuladores virtuales que nos permiten emular las redes y los enrutadores conectados y configurados de diferentes formas para verificar el funcionamiento que tendría en el campo real de manera precisa con todos los códigos switches y routers que se pueden utilizar, para esto se realiza el uso de packet tracer y gns3.

Se comprende el uso correcto de los códigos y el orden que se debe llevar a cabo para configurar loopbacks, asignar ip a las interfaces seriales y conectar un ospf o eigrp a un área de los routers determinada. Por ejemplo, para asignar la ip 10.255.70.2 a la interfaz serial f0/0/0, el código necesario es: configure terminal – interface serial f0/0/0 – ip address 10.255.70.2 – no shutdown.

A pesar de que en la práctica con packet tracer se pudieron configurar algunas vlan con raíz primaria y otras con raíz secundaria como lo indicaba la guía, al finalizar el ejercicio y tratar de visualizar la configuración con el comando investigado "show spanning-tree vlan" no fue posible visualizarlas por error en el simulador.

Se pudo observar con las practicas realizadas que es relativamente fácil crear y modificar la cantidad de vlan que se necesite del 1 al 999, pero se tuvo muchos inconvenientes para la creación de 1000 en adelante, ya que packet tracer no reconocía las de 4 cifras en vtp 3 y no fue posible simular las iOS de los switch necesarios en GNS3.

#### **BIBLIOGRAFIA**

<span id="page-48-0"></span>CISCO 2020. Servicios de cisco – Tomado de: [https://www.cisco.com/c/es\\_co/products/index.html](https://www.cisco.com/c/es_co/products/index.html)

CISCO 2020. Switches y roters – Tomado de: [https://www.cisco.com/c/dam/global/es\\_mx/assets/ofertas/desconectadosanonimo](https://www.cisco.com/c/dam/global/es_mx/assets/ofertas/desconectadosanonimos/routing/pdfs/brochure_redes.pdf) [s/routing/pdfs/brochure\\_redes.pdf](https://www.cisco.com/c/dam/global/es_mx/assets/ofertas/desconectadosanonimos/routing/pdfs/brochure_redes.pdf)

CISCO 2020. ¿Qué es EIGRP? – Tomado de: [https://www.cisco.com/c/es\\_mx/support/docs/ip/enhanced-interior-gateway-routing](https://www.cisco.com/c/es_mx/support/docs/ip/enhanced-interior-gateway-routing-protocol-eigrp/13669-1.html)[protocol-eigrp/13669-1.html](https://www.cisco.com/c/es_mx/support/docs/ip/enhanced-interior-gateway-routing-protocol-eigrp/13669-1.html)

CISCO 2020. ¿Qué es OSPF? – Tomado de: [https://www.cisco.com/c/es\\_mx/support/docs/ip/open-shortest-path-first-ospf/7039-](https://www.cisco.com/c/es_mx/support/docs/ip/open-shortest-path-first-ospf/7039-1.html) [1.html](https://www.cisco.com/c/es_mx/support/docs/ip/open-shortest-path-first-ospf/7039-1.html)

Netec 2020. ¿Qué es cisco? – Tomado de:<https://www.netec.com/que-es-cisco>

Teare, D., Vachon B., Graziani, R. (2015). CISCO Press (Ed). Implementing Cisco IP Routing (ROUTE) Foundation Learning Guide CCNP ROUTE 300- 101. Recuperado de <https://1drv.ms/b/s!AmIJYei-NT1IlnMfy2rhPZHwEoWx>